# 온라인예배 **실 행 매 뉴 얼** 누구나 따라 할 수 있는

## 무작정 따라만 하세요~

- $\begin{picture}(180,10) \put(0,0){\line(1,0){155}} \put(10,0){\line(1,0){155}} \put(10,0){\line(1,0){155}} \put(10,0){\line(1,0){155}} \put(10,0){\line(1,0){155}} \put(10,0){\line(1,0){155}} \put(10,0){\line(1,0){155}} \put(10,0){\line(1,0){155}} \put(10,0){\line(1,0){155}} \put(10,0){\line(1,0){155}} \put(10,0){\line(1,0){155$ 
	-
	- **• 유튜브 계정 만들기**
	- **• 유튜브 방송 채널 만들기**
	- **• 유튜브 생방송 준비하기**
	- **• 유튜브 생방송 실전!**

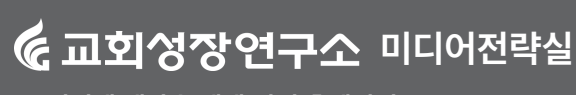

**인터넷 생방송 예배 지원 홈페이지 [icgbooks.net](https://icgbooks.net)**

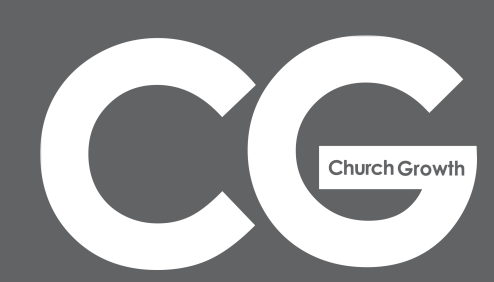

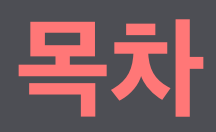

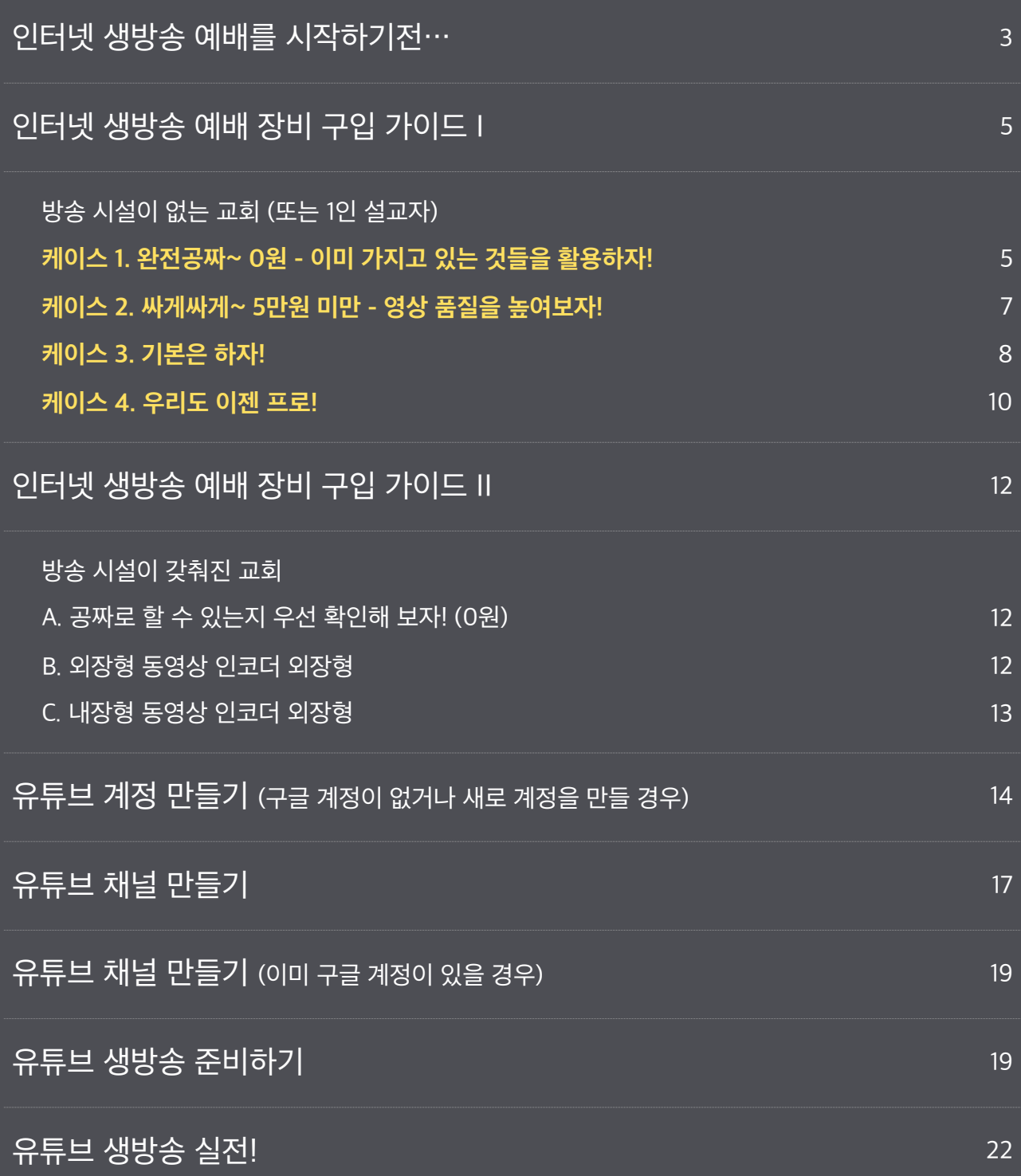

## **인터넷 생방송 예배를 시작하기전…**

### **예배를 인터넷을 통하여 생중계 하려면**

교회의 영상과 음향 장비 환경에 따라 준비해야 할 것들이 약간씩 달라진다. 그러나 기본적으로 다음과 같은 기기 및 소프트웨어가 필요하다.

## 영상 촬영 장비

캠코더, 동영상 촬영이 가능한 디지털 카메라, 휴대용기기(스마트폰, 타블렛PC), 웹캠을 내장한 노트북

## 마이크

마이크(유/무선), 다이나믹 유선 마이크, 오디오 연결 선 및 어댑터(유선으로 오디오 믹서에서 직접 연결 할 경우)

인코더(ENCODER)

영상 및 마이크, 음향 장비 등의 출력을 실시간으로 생방송 가능한 컴퓨터 파일로 만들어 주는 기기, \*\* 휴대용기기 또는 노트북 사용시 불필요하다. AVerMedia, Elgato, 스카이디지탈, Atem Mini(4채널 영 상 스위치) 등의 제품들이 있다.

컴퓨터(휴대용기기 또는 노트북 사용시 불필요)

2010년 이후에 구입한 제품이라면 큰 문제없이 생방송용 컴퓨터로 사용할 수 있다. (MS윈도 7 이상, 메모리 4GByte 이상, 하드디스크 30GB(또는 SSD) 이상 여유 공간)

## 인터넷 생방송 전송 소프트웨어

예: OBS(PC, Mac), XSplit, Wirecast(PC, Mac) 또는 인코더 자체 번들 소프트웨어, PRISM Live Studio(휴대용 기기용; iOS, 안드로이드), 모비즌 라이브(휴대용기기용; 안드로이드), 유튜브/ 페이스북 /인스타그램 공식 앱(휴대용 기기용; 아이폰, 안드로이드, 유튜브 공식 앱은 구독자 1000명 이상의 채 널에서만 사용가능),

## 인터넷 생방송 서버

예: 유튜브, 페이스북, 인스타그램, 트위치, 비메오(유료 계정)

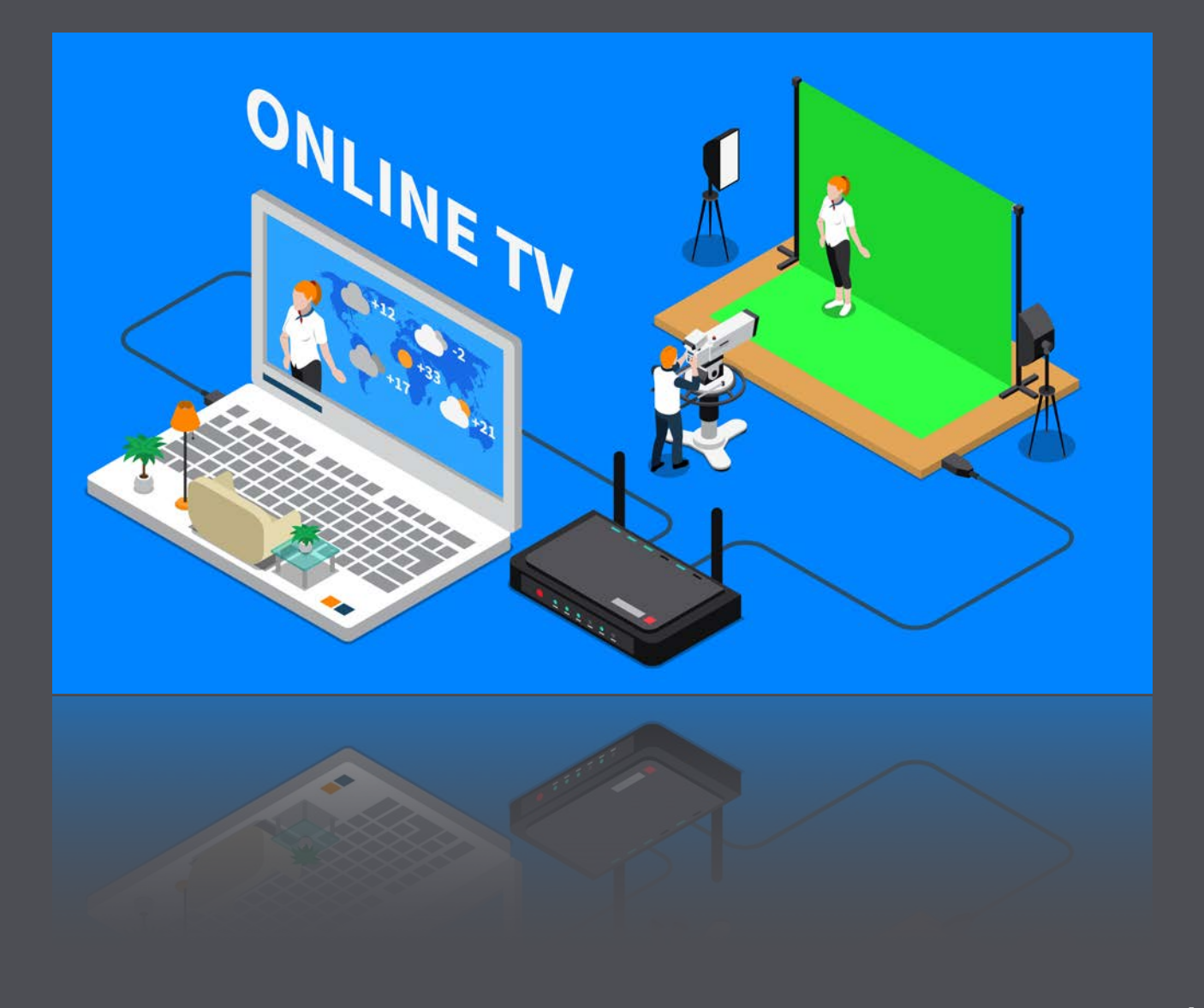

## **인터넷 생방송 예배 장비 구입 가이드 I**

## **방송 시설이 없는 교회 (또는 1인 설교자)**

인터넷 예배 생방송을 하기 위한 장비를 구입할 때 고려해야 할 사항들을 보다 상세히 알아보자.

### **인터넷 생방송 장비 준비 (0원 – 70만원)**

이미 캠코더를 가지고 있거나 교회에 영상 촬영 장비(영상 스위치)가 설치되어 있다면 인코더 장비와 연결할 HDMI 케이블과 필요에 따라 비디오 신호 변환 어댑터(예: SDI to HDMI, RCA to HDMI)를 구 입하여 연결하면 된다. 그러나 새로이 영상 촬영 장비를 구입해야 한다면 구성 방법에 따라 비용을 최소 화할 수 있다.

## 케이스 1. **완전공짜~ 0원** - 이미 가지고 있는 것들을 활용하자!

- **대상:** 1인 설교자(오직 생방송 예배만 진행하는 설교자), 별도의 장비 구입 및 설치없이 곧바로 생방송 예배를 진행하려는 교회
- **구입기기:** 무(無), 외부 마이크(유/무선) 또는 유선 마이크 연결 변환 어댑터(필요에 따라 구입)

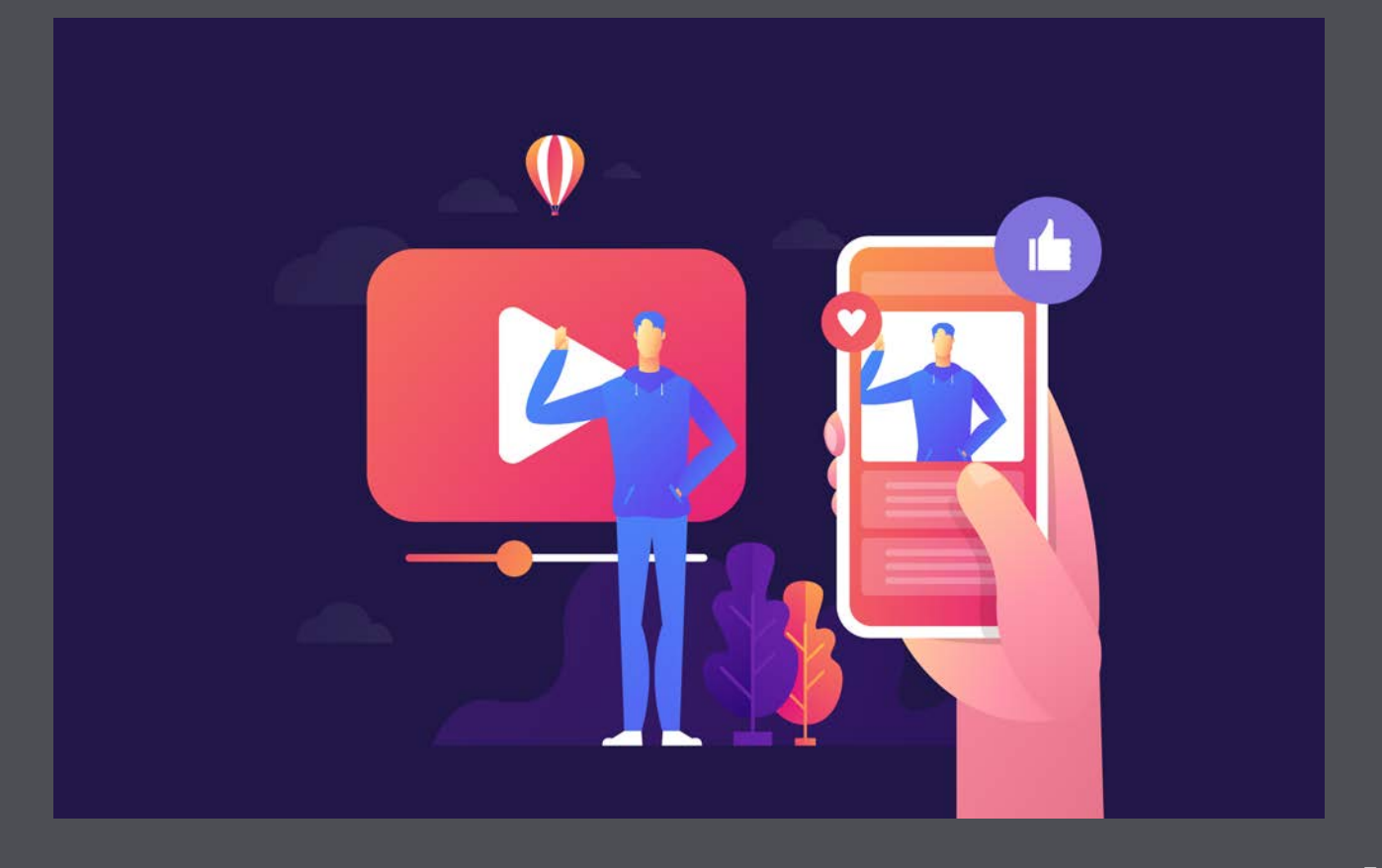

- **필요조건:** PC캠이 내장된 노트북 또는 휴대용기기(스마트폰, 타블렛PC), 구글 크롬 웹브라우저, 인터넷 연결
- **장점:** 별도의 기기 및 소프트웨어 구입, 설치 과정없이 이미 소유한 기기를 활용하여 곧바로 생방송 예배 가능
- **단점:** 휴대용기기를 사용할 경우 생방송 영상에 PPT 또는 시점에 따른 자막 변경(성구, 찬송/복음 성가 가사)을 할 수 없다. 외부 마이크를 사용하지 않으면 주변 소음에 방해를 받고, 노트북 내장 PC 캠은 일반적으로 평균 이하의 영상 품질만 지원된다. 노트북 또는 휴대용기기를 무선 연결하면 생 방송 도중 신호 간섭으로 인하여 송출이 끊기거나 중단될 수 있다.
- **운영 Tip:** 노트북 또는 휴대용기기는 영상 촬영은 물론 음성 녹화를 위한 마이크가 자체 내장되어 있다. 그러나 일반적인 PC캠 및 휴대용 기기의 내장 마이크는 음질이 선명하지 못하고 주위 잡음에 영향을 많이 받아 설교용으로 적합하지 못하다. 그러므로 음성 부분에 한해 외부 연결 마이크(유/무 선) 사용을 추천한다. 교회에서 흔히 사용하는 다이나믹 유선 마이크의 경우 XLR to 3.5mm TRS 변환 어댑터(1만원대)를 구입하면 노트북 또는 휴대용기기에 직접 연결하여 깨끗한 음질로 생방송 을 진행할 수 있다.
- ✦ 별도의 마이크가 없을 경우, 스마트폰 구입시 번들로 제공되는 헤드셋을 활용해도 된다. 다만, 설교 중간에 손동작을 많이 한다면 헤드셋의 마이크를 테이프 또는 클립 등으로 입과 가까운 거리에 고 정시키는 것을 추천한다.
- ✦ 휴대기기를 이용한 생방송 방법은 교회 내에서 사용하지 않더라도 야외 예배 및 외부 활동 등을 할 때 사용할 수 있으므로 숙지해 놓는 것이 좋다.

#### == 선택적 구입 안내

- XLR to 3.5mm TRS 변환 어댑터(다이나믹 마이크 사용시 연결용)
- 스마트폰 또는 타블렛PC 삼각대(거치대)
- 블루투스 무선 헤드셋(마이크 내장)

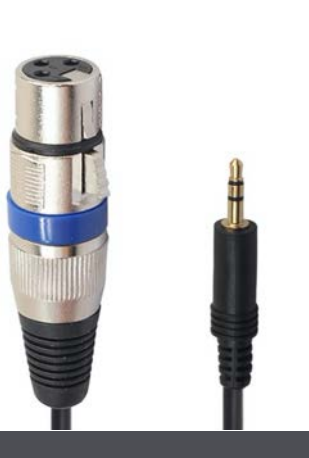

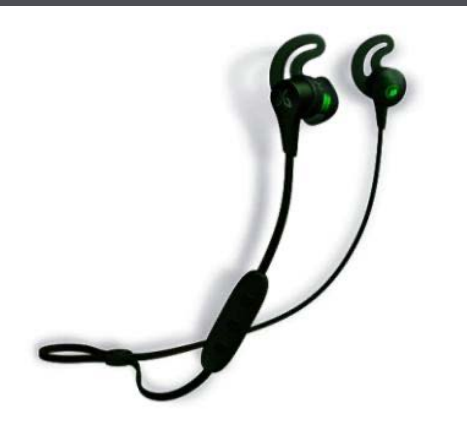

**XLR to 3.5mm TRS 변환 케이블 블루투스 무선 헤드셋** <sup>6</sup>

## <sub>케이스 2.</sub> 싸게싸게~ 5만원 미만 - <sub>영상 풍질을 높여보자!</sub>

- **대상:** 1인 설교자, 최소의 비용으로 고품질 영상 및 자막이 삽입된 생방송을 원하는 교회.
- **구입기기:** PC캠, 외부 마이크 또는 유선 마이크 연결 변환 어댑터(필요에 따라 구입)
- **필요조건:** 데스크탑 PC 또는 노트북 보유자, 구글 크롬 웹브라우저, 인터넷 연결
- **장점:** 품질 높은 영상으로 생방송 가능(풀 HD급), 생방송 중간에 PPT 및 자막 삽입 가능.
- **단점:** 데스크탑 PC 또는 노트북이 설교하는 위치와 근접해(최대 5미터 이내) 있어야 하며 예배 중간에 PPT 및 자막을 삽입할 경우 생방송 송출 소프트웨어 사용이 능숙해야 한다. 외부 마이크를 사용하지 않으면 주변 소음에 방해를 받는다.
- **추천제품:** 로지텍 C920 PRO HD WEBCAM(약 7만원), 마이크로소프트 Lifecam Studio(약 7만 원), 삼성 SPC-B900W(약 4만 5천원)
- **운영 Tip:** 오직 인터넷 생방송 예배를 위해 책상에 앉아 촬영한다면, PC캠을 모니터 또는 노트북 모 니터 위에 설치한다. 그러나 강대상에서 설교를 한다면 데스크탑 PC 또는 노트북을 강대상과 근접 한 거리(최대 5미터 이내)에 설치하고, PC캠은 마이크스탠드 또는 보안대, 삼각대 등에 마운트하여 설교자 화면에 잘 보이도록 위치 및 각도를 조절한다. 1인 설교자가 생방송 도중 미리 준비해 놓은 PPT 또는 자막을 내보내려 한다면, 노트북은 강대상 위에, 데스크탑PC는 모니터와 키보드/마우스 를 강대상에 위에 배치해야 운영이 가능하다. 생방송 운영을 도울 인력이 있으면 5미터 이내에 컴퓨 터를 배치하여 시점에 따른 PPT, 자막 등을 처리하도록 한다. 마이크는 주변 소음을 최소화하기 위 해 별도의 마이크를 연결하여 사용한다.

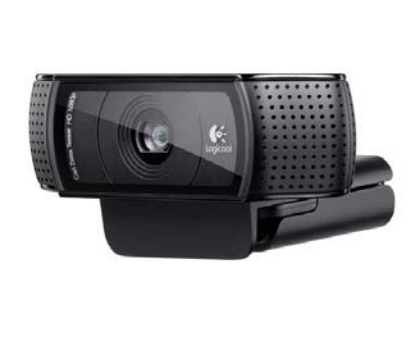

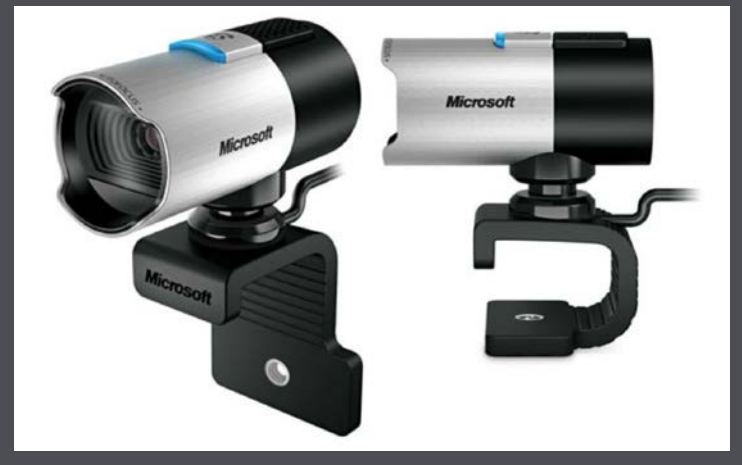

**로지텍 C920 PRO HD WEBCAM 마이크로소프트 Lifecam Studio**

✦ 별도의 마이크가 없을 경우, 스마트폰 구입시 번들로 제공되는 헤드셋을 활용해도 된다. 다만, 설교 중간에 손동작을 많이 한다면 헤드셋의 마이크를 테이프 또는 클립 등으로 입과 가까운 거리에 고 정시키는 것을 추천한다.

#### == 구입 안내 (PC캠은 브랜드 선호도에 따라 1개만 선택)

- PC캠 1) 로지텍 C920 PRO HD WEBCAM (약 7만원)
- PC캠 2) 마이크로소프트 Lifecam Studio (약 7만원)
- PC캠 3) 삼성 SPC-B900W (약 4만 5천원)
- XLR to 3.5mm TRS 변환 어댑터(다이나믹 마이크 사용시 연결용)

## 케이스 3. 기본은 하자! 약 70만원 - 250만원 (천장 설치비 포함)

- **대상:** 일반 교회, 1인 설교자
- **구입기기:** 핸디형 캠코더 + 삼각대(또는 천장 마운트) 또는 PTZ 일체형 카메라(천장 마운트) + 원격 제어기, 인코더, 외부 마이크 또는 유선 마이크 연결 변환 어댑터(필요에 따라 구입)
- **필요조건:** 데스크탑 PC 또는 노트북, 인터넷 연결
- **장점:** 캠코더 설치 위치를 자유롭게 할 수 있으며, 생방송 도중 영상 확대/축소/각도 변경 등을 할 수 있어서 설교자 이외 성가대, 찬양팀 등도 촬영이 가능하다.
- **단점:** 핸디캠 + 삼각대 조합은 설치 위치에 따라 교인들의 통로를 방해할 수 있다. 천장 마운트는 리모콘 제어가 불안정할 수 있으며, 유선 제어기는 상대적으로 고가이고 설치비를 별도로 지불해야 한다.
- **추천제품:** 소니 핸디캠 HDR-CX450(약 50만원) + 삼각대 슬릭 GX 6400 삼각대(3만 5천원), PTZ 일체형 카메라 ED-D20(110만원), 원격 제어기 ED-EPC7000(약 90만원), 인코더 Elgato

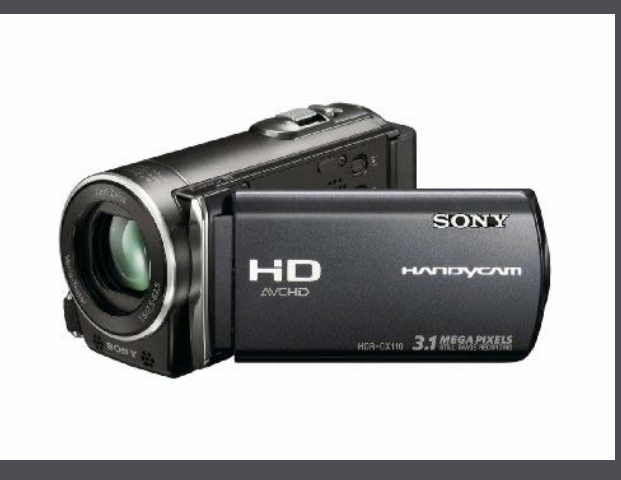

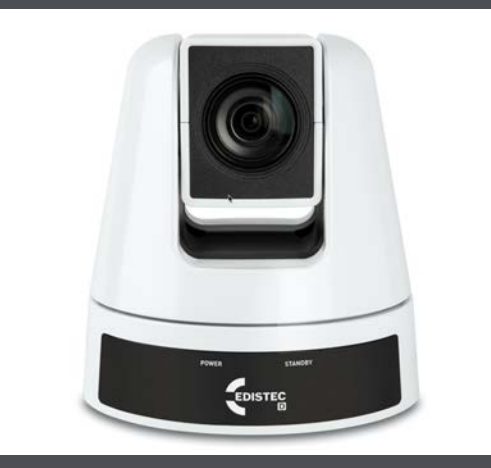

**소니 핸디캠 HDR-CX450 PTZ 일체형 카메라 ED-D20** 8

• **운영 Tip:** 일반 교회에서 핸디캠 + 삼각대 조합을 사용한다면 교인들의 통로를 방해하지 않도록 강 대상과 최대한 가까운 거리에서 촬영하거나, 측면 가장자리에 설치하는 것이 좋다. 외부 마이크 또 는 오디오 믹서의 출력 단자를 직접 캠코더와 연결한다. 캠코더와 연결한 마이크와 컴퓨터(인코더) 케이블을 교인들이 통행하며 건들일 수 있으므로 캠코더 설치 위치까지 케이블 덮개를 이용하여 정 리를 잘 해 주어야 한다. PTZ 일체형 카메라를 천장에 설치하고 원격 제어기를 사용할 경우, 외부 마이크 또는 오디오 믹서의 출력 단자를 인코더에 직접 연결하거나, 컴퓨터 사운드 카드의 마이크 단자 또는 오디오 입력 단자에 연결한다.

#### == 구입 안내 (핸디캠 또는 PTZ 카메라 택일)

- 소니 핸디캠 HDR-CX450(약 50만원) + 삼각대 슬릭 GX 6400 삼각대(3만 5천원)
- PTZ 일체형 카메라 ED-D20(110만원) + 원격 제어기 ED-EPC7000(약 90만원)
- 인코더 Elgato CAM LINK 4K(약 18만원)
- HDMI 케이블 (7만원, 20미터)
- 오디오 케이블 (7만원, XLR 20미터)
- XLR to 3.5mm TRS 변환 어댑터(다이나믹 마이크 사용시 연결용)

#### **인코더 Elgato CAM LINK 4K와 캠코더 연결**

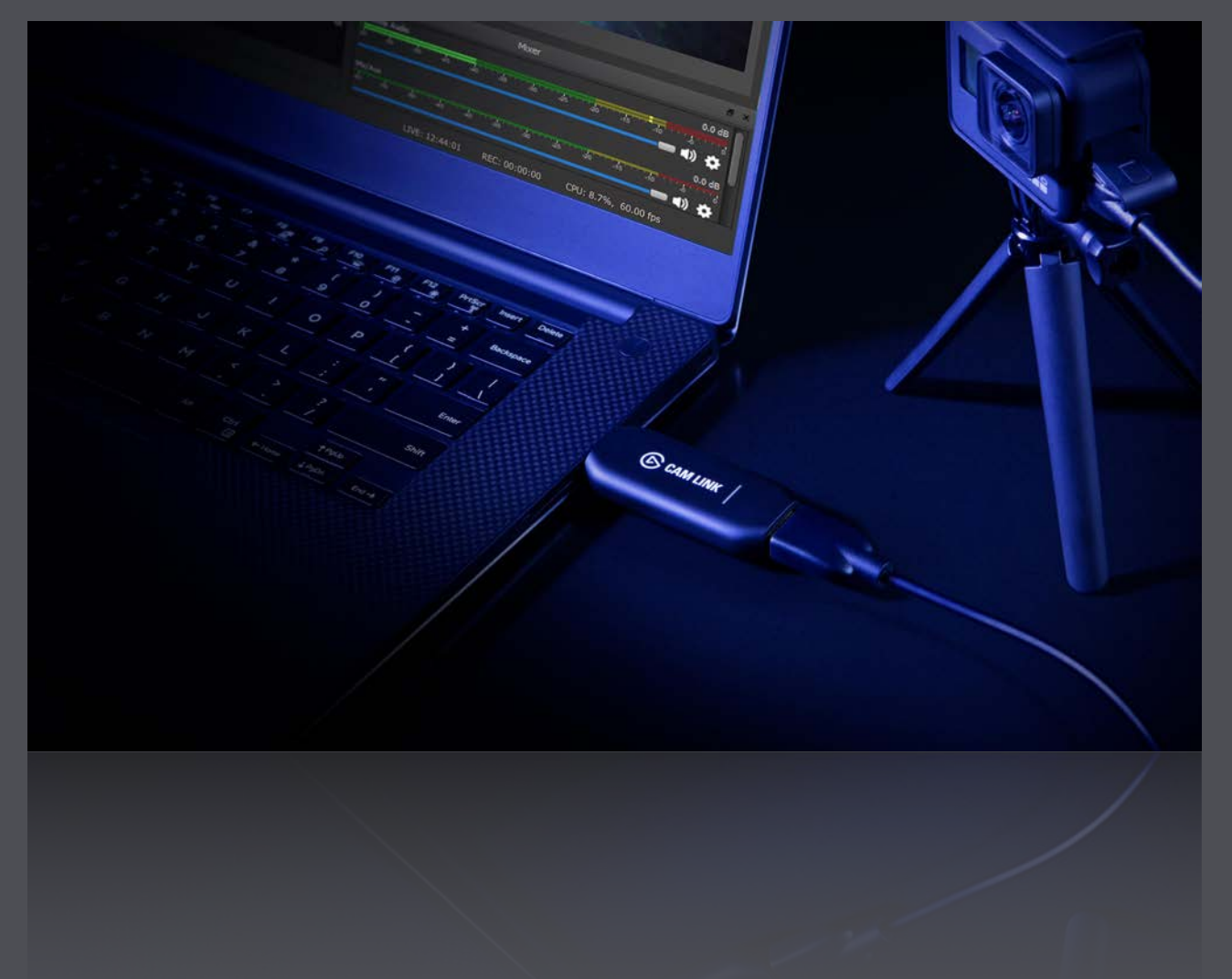

## <u>케이스 4. 우리도 이젠 프로! <sub>약 120만원 - 300만원(천장 설치비 포함)</u></u></sub>

- **대상:** 일반 교회, 1인 설교자
- **구입기기:** 핸디형 캠코더 + 삼각대(또는 천장 마운트) 또는 PTZ 일체형 카메라(천장 마운트) + 원격 제어기, 4채널 영상 스위치, 외부 마이크 또는 마이크 연결 변환 어댑터(필요에 따라 구입)
- **필요조건:** 데스크탑 PC 또는 노트북, 인터넷 연결
- **장점:** 영상 스위치를 통하여 컴퓨터 화면(PPT, 자막, 동영상 등)과 실시간 설교 영상을 필요에 따라 부드럽게 전환할 수 있다. 또한 약간의 사용방법만 숙지하면, TV 방송처럼 설교영상 위에 자막도 삽 입할 수 있다.(오버레이) 최대 4대의 캠코더, 컴퓨터 등을 연결할 수 있으므로 추가적인 캠코더를 설치하면 다양한 각도에서 설교 영상을 내보낼 수 있다. 캠코더 설치 위치를 자유롭게 할 수 있으며, 생방송 도중 영상 확대/축소/각도 변경 등을 할 수 있어서 설교자 이외 성가대, 찬양팀 등도 촬영이 가능하다.
- **단점:** 핸디캠 + 삼각대 조합은 설치 위치에 따라 교인들의 통로를 방해할 수 있다. 천장 마운트는 리모콘 제어가 불안정할 수 있으며, 유선 제어기는 상대적으로 고가이고 설치비를 별도로 지불해야 한다.
- **추천제품:** Atem Mini 영상 스위치(약 45만원), 소니 핸디캠 HDR-CX450(약 50만원) + 삼각대 슬릭 GX 6400 삼각대(3만 5천원), PTZ 일체형 카메라 ED-D20(110만원), 원격 제어기 ED-EPC7000(약 90만원)

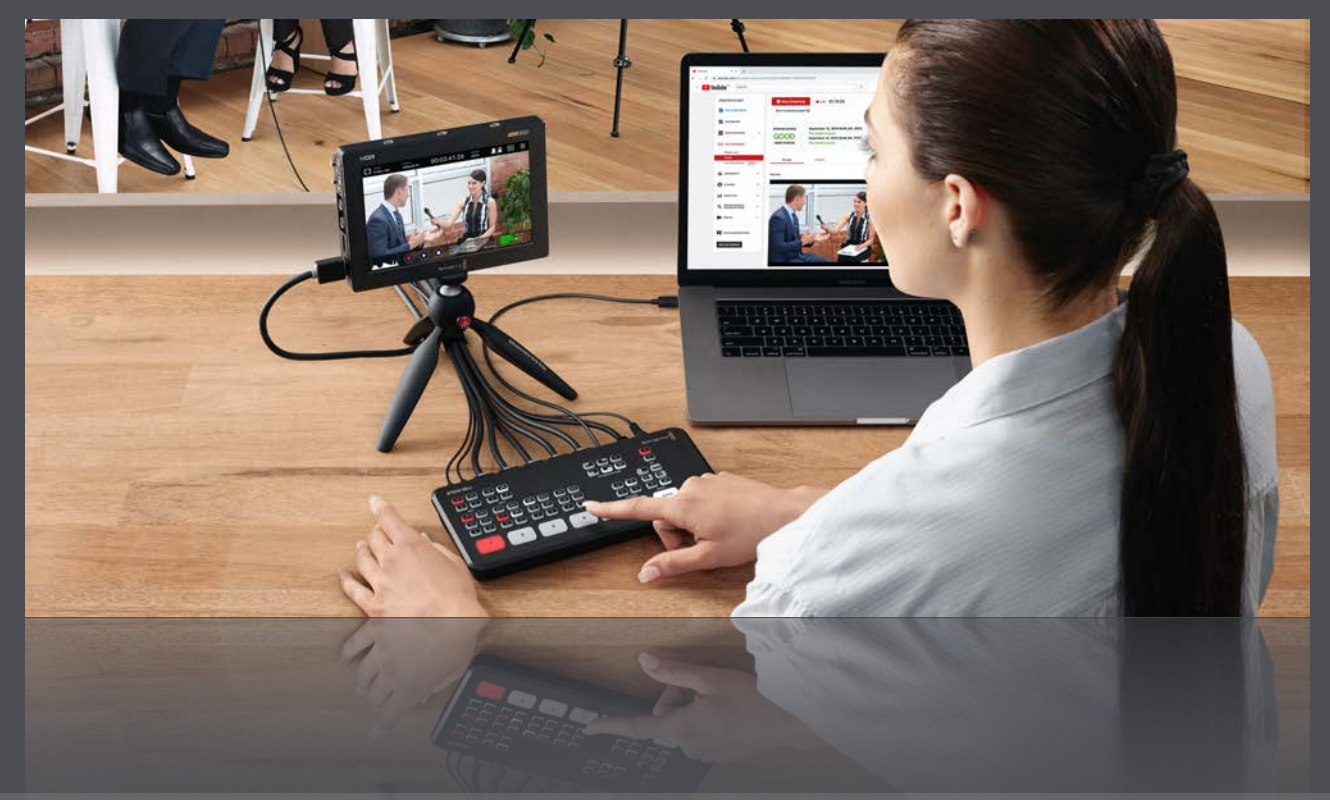

#### **블랙매직디자인의 4채널 영상 스위치 Atem mini 사용 예제 이미지**

• **운영 Tip:** 영상 스위치도 음원을 입력할 수 있는 단자가 있지만, 운영 미숙에 의한 문제가 발생할 수 있으므로 컴퓨터 사운드 카드의 오디오 입력 단자에 마이크(또는 믹서의 출력)를 직접 연결하는 것 이 안전하다. 일반 교회에서 핸디캠 + 삼각대 조합을 사용한다면 교인들의 통로를 방해하지 않도 록 강대상과 최대한 가까운 거리에서 촬영하거나, 측면 가장자리에 설치하는 것이 좋다. 캠코더와 연결한 영상 스위치 케이블을 교인들이 통행하며 건들일 수 있으므로 캠코더 설치 위치까지 케이 블 덮개를 이용하여 정리를 잘 해 주어야 한다. PTZ 일체형 카메라를 천장에 설치하고 원격 제어기 를 사용할 경우, 외부 마이크 또는 오디오 믹서의 출력 단자를 컴퓨터 사운드 카드의 마이크 단자 또는 오디오 입력 단자에 연결한다. 처리하도록 한다. 마이크는 주변 소음을 최소화하기 위해 별도 의 마이크를 연결하여 사용한다.

#### == 구입 안내 (핸디캠 또는 PTZ 카메라 택일)

- 블랙매직 Atem Mini 영상 스위치(약 45 만원)
- 소니 핸디캠 HDR-CX450(약 50만원) + 삼각대 슬릭 GX 6400 삼각대(3만 5천원)
- PTZ 일체형 카메라 ED-D20(110만원) + 원격 제어기 ED-EPC7000(약 90만원)
- HDMI 케이블 (7만원, 20미터)
- 오디오 케이블 (7만원, XLR 20미터)
- XLR to 3.5mm TRS 변환 어댑터(다이나믹 마이크 사용시 연결용)

#### **블랙매직디자인의 4채널 영상 스위치 Atem mini**

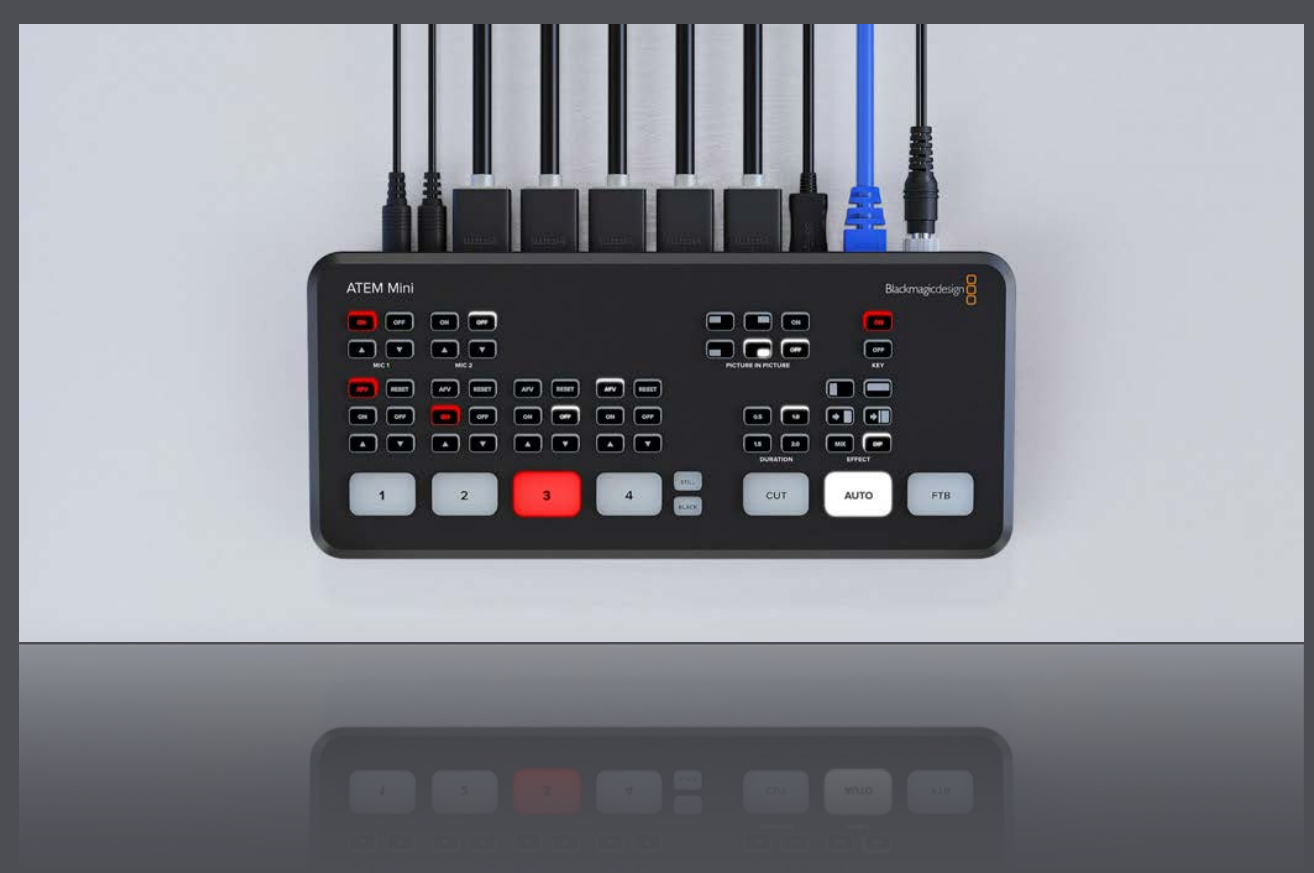

## **인터넷 생방송 예배 장비 구입 가이드 II**

## **방송 시설이 갖춰진 교회**

방송 시설이 이미 갖춰진 교회는 인코더 하나만 구입하면 곧바로 생방송 예배를 진행할 수 있다. 여기서 말하는 '방송 시설이 갖춰진 교회'란 영상 촬영과 음향을 일정 공간(예: 방송실)에서 통합 관리 중이고, 예배 녹화가 가능하며, 녹화된 예배 영상을 편집 후 인터넷(교회 홈페이지, 유튜브 등)을 통해 배포해온 교회를 말한다.

#### **A. 공짜로 할 수 있는지 우선 확인해 보자! (0원)**

만약 영상 스위치를 블랙매직 Atem Mini 또는 USB 연결을 통한 웹캠 지원 제품을 사용중이라면 별도 의 인코더 구입이 필요 없다. 그리고 많은 교회에서 사용중인 블랙매직 H.264 Pro Recorder 의 경우, 소프트웨어적인 방법으로 인터넷 생방송 프로그램이 인식 가능하도록 설정할 수 있다. 이럴 경우, 별도 의 인코더 구입없이 곧바로 인터넷 생방송을 진행할 수 있다.

#### **B. 외장형 동영상 인코더 외장형 (16만원)**

컴맹도 간단히 자가 설치할 수 있는 제품이다. 컴퓨터의 USB 연결 단자에 연결하면 자동으로 인식되므 로 인터넷 생방송 프로그램에서 곧바로 사용할 수 있다. 노트북을 방송용으로 사용중이라면 선택의 여지 없이 외장형을 구입해야만 할 것이다. 다만, 여기서 주의해야할 사항은, 동영상 인코더가 USB 3.0(파란색 단자) 이상을 지원한다면 이에 대응하는 컴퓨터의 USB 3.0 단자에 연결하는 것이 보다 안정적이다. 최근 출시되거나 판매중인 대부분의 외장형 동영상 인코더는 USB 3.0 을 기본 지원하므 로 가능하면 USB 3.0 단자가 있는 컴퓨터에 연결하도록 한다. 마이크(또는 믹서 출력)은 인코더에 직접 연결하거나 컴퓨터의 오디오 입력 단자에 연결한다. 다만, 일부 인코더의 오디오 입력 단자는 자동 음량 조절 기능(사용자에 의한 제어 불가능)을 내장한 경우도 있으므로, 만약 녹음된 오디오 소리가 너무 크거나 잡음이 많다면 컴퓨터 오디오 입력 단자에 마이크(또는 믹서 출력)을 연결하도록 한다.

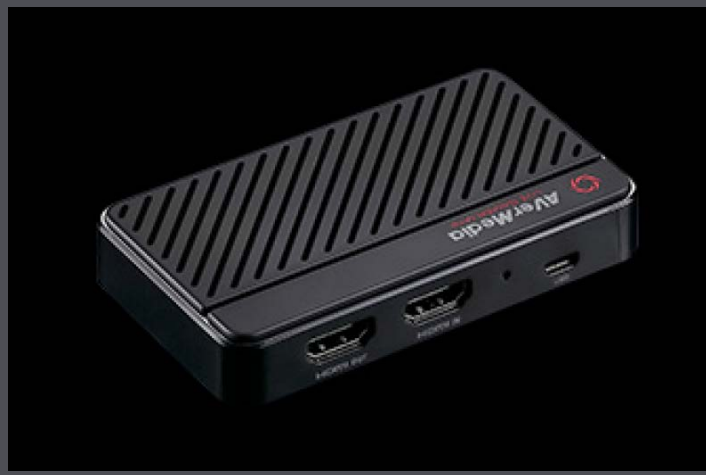

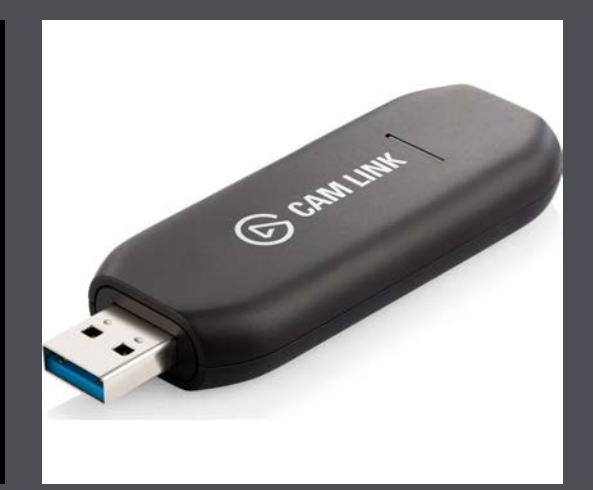

**AVerMedia Live Gamer Mini 인코더 Elgato CAM LINK 4K 인코더** 12

- **장점:** 컴퓨터 초보자도 쉽게 설치할 수 있다. 필요에 따라 방송용 컴퓨터를 변경하기 쉽다. 오류 발  $\overline{X}$ 생시 대처가 쉽다.
- **단점:** 컴퓨터 주변이 복잡해 질 수 있다. 다른 USB 기기(예: 외장하드, 플래시디스크 등)를 연결 및 해제하는 과정에서 인코더 연결 문제가 발생할 수 있다.

#### == 구입 안내 (택일)

- Elgato CAM LINK 4K (약 16만원)
- AVerMedia Live Gamer Mini (약 16만원)
- 스카이디지탈 슈퍼캐스트 T6 USB 2.0 HDMI (약 16만원, 국산)
- ✦ 현재 시중에 판매 중인 대부분의 인코더는 '게이머'를 겨냥한 제품들로, 고가 제품이라 해서 특별히 교회에서 필요한 기능을 지원하는 것이 아니다. 교회의 인터넷 생방송 예배는 단순히 촬영된 영상 과 마이크(또는 믹서 출력)의 오디오를 인터넷 생방송이 가능한 파일 형식으로 실시간 변환만 할 수 있으면 된다.

#### **C. 내장형 동영상 인코더 외장형 (20 - 26만원)**

내장형 동영상 인코더는 데스크탑 PC 내부에 설치하는 '카드'이며 컴퓨터를 개봉하고 정전기가 발생하 지 않도록 주의해서 설치해야 한다. 외장형에 비해 안정성이 뛰어나고 컴퓨터 주변도 복잡해지지 않는 다. 다만, 내장형과 달리 방송용 컴퓨터에 문제가 발생할 경우 대처가 쉽지 않다.

- **장점:** 안정성이 뛰어나고 컴퓨터 주변이 복잡해 지지 않는다.
- **단점:** 설치가 외장형에 비해 번거롭다. 컴퓨터에 문제가 발생하면 대처가 쉽지 않다.

#### == 구입 안내 (택일)

- Elgato HD60 PRO (약 26만원)
- AVerMedia Live Gamer HD 2 (약 20만원)
- 스카이디지탈 SuperCast X6 HDMI (약 20만원, 국산)
- ✦ 외장형과 마찬가지로 현재 시중에 판매 중인 대부분의 인코더는 '게이머'를 겨냥한 제품이다. 가능 하면 최근 5년 이내에 출시된 제품들 중 기본 기능(외부 영상 캡처 및 소프트웨어 호환성)에 충실한 제품을 선택한다.

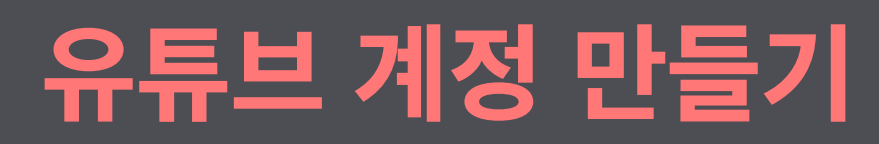

인터넷 생방송 장비가 준비되었다면 생방송을 송출하고 배포할 서비스 회사를 선 택해야 한다. 2020년 시점으로 가장 많이 사용되는 인터넷 생방송 서비스 회사는 단연 '유튜브'이다. 전세계 20억명 이상의 실사용자(Active User)를 보유하고 있 고, 전세계 인터넷 사용자의 79% 이상이 유튜브 계정을 가지고 있다. 쉽게 말해, 전세계 인터넷 동영상 서비스 회사 중 가장 많은 사용자를 보유하고 있는 만큼 교 회 동영상을 올려 놓으면 다른 사람에 의해 시청 될 가능성이 높아진다는 이야기이 다. 그러나 모든 교회가 유튜브에서 인터넷 생방송을 진행한다 해서 좋은 결과로 이어지는 것은 아니다. 예를 들어, 페이스북 또는 인스타그램 등에서 활발히 교인 들간 소통을 하고 있다면, 굳이 유튜브에서 생방송을 위한 채널을 새로 만들 필요 없다. 페이스북이나 인스타그램 등도 생방송을 지원하므로 만약 팔로워(또는 '좋아 요')가 많은 페이스북/인스타그램을 교회에서 운영하고 있다면 이를 이용하는 것이 더 효과적일 수 있다.

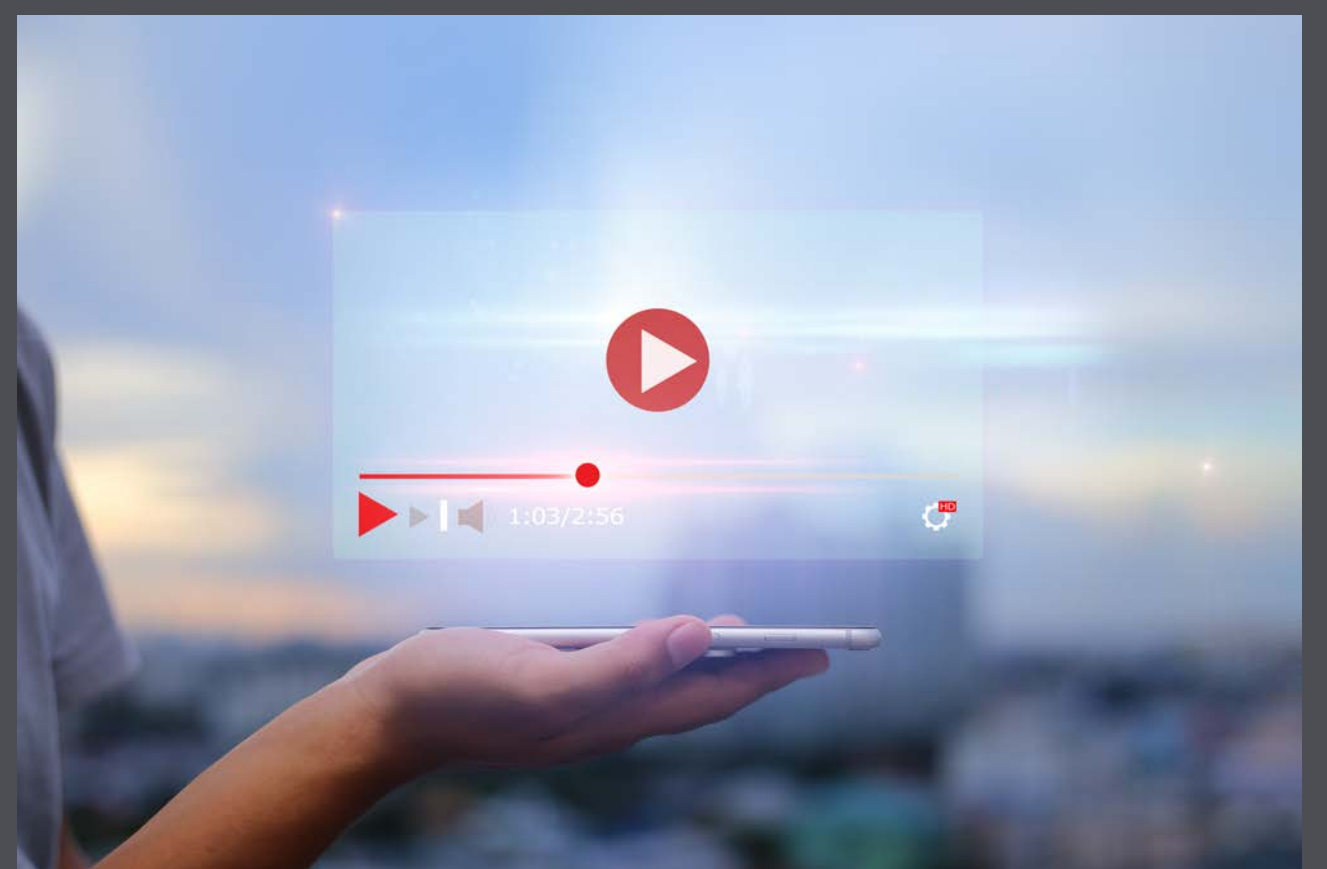

### **유튜브 계정 만들기 (구글 계정이 없거나 새로 계정을 만들 경우)**

1) 유튜브 홈페이지(youtube.com) 접속하여 화면 오른쪽 위에 있는 '로그인' 버튼을 클릭한다.

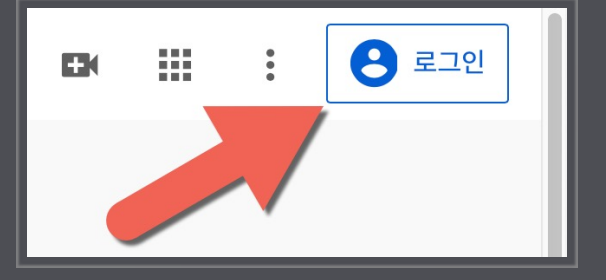

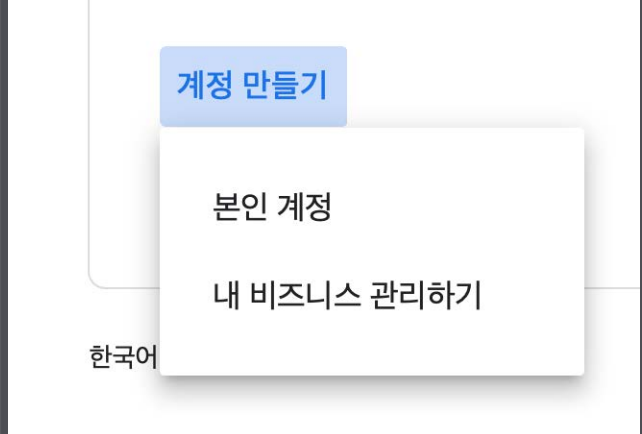

3) 구글 계정 만들기 양식에 교회 담당자 이름(또는 교회 이름의 줄임말)과 이메일 주소, 비밀번호 등을 입력하고 '다음' 버튼을 클릭한다.

2) 구글 계정 로그인 대화상자에서 '계정 만 들기'를 클릭하고 '내 비즈니스 관리하기'를 클릭한다. (만약 무료 구글 이메일을 새로 만 들길 원한다면 '본인 계정'을 클릭한다.)

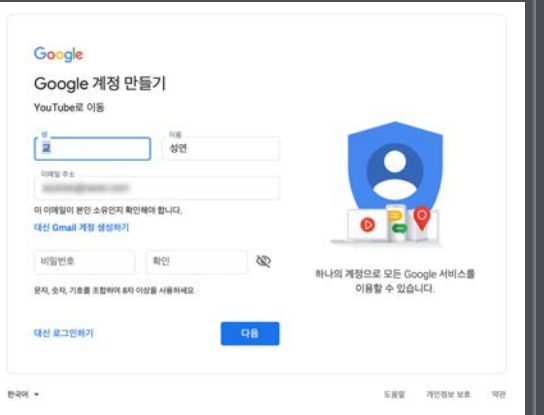

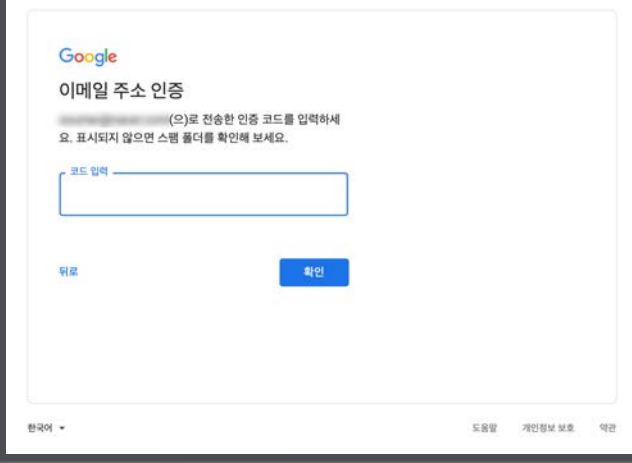

4) 이메일 주소가 본인 소유임을 확인하기 위해 입력한 이메일로 수신한 인증 번호를 입력한다.

5) 본인 인증을 위해 전화번호 입력 후 '다음' 버튼 을 클릭한다. (인증 코드는 '국제 발신'이며 G-코드 (예: G-12345) 형식의 문자가 담겨있다. 국제 발신 스팸이나 피싱 문자와 혼동하지 말자.) 휴대폰으 로 수신된 인증 코드(예:G-12345)에서 'G-'를 제외 한 숫자만 입력한다.

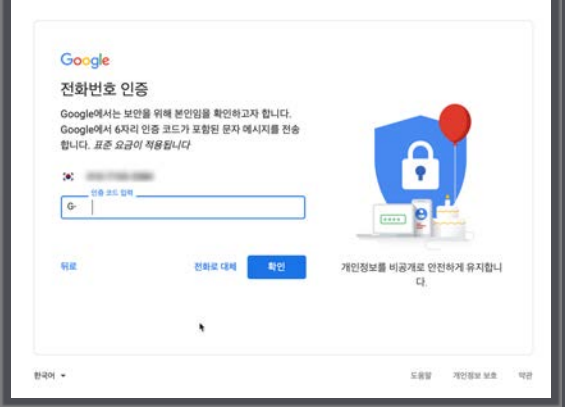

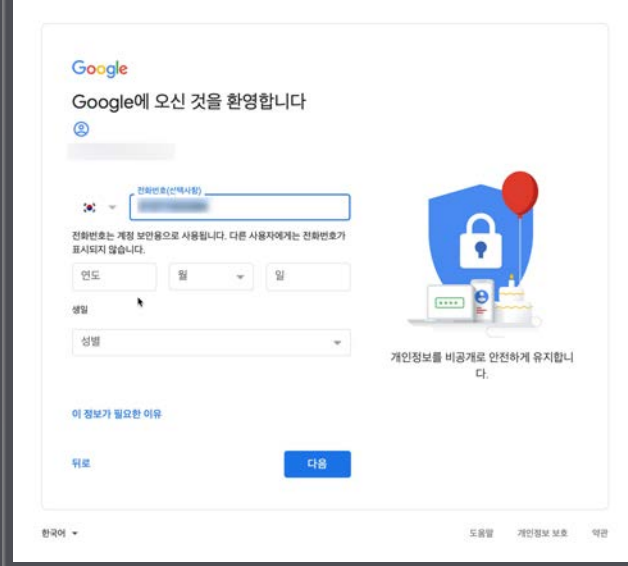

6) 생년월일과 성별을 입력하고 '다음' 버튼을 클릭한다. (대충 입력해도 상관없으니 '개인정 보 보호'에 민감하다면 아무 숫자나 선택하고 성 별도 대충 선택해도 된다.)

7) 구글의 부가 서비스 선택 단계에서는 '건너뛰기' 를 클릭한다. (필요에 따라 '예' 버튼을 클릭하고 부 가 서비스를 연동해도 된다.)

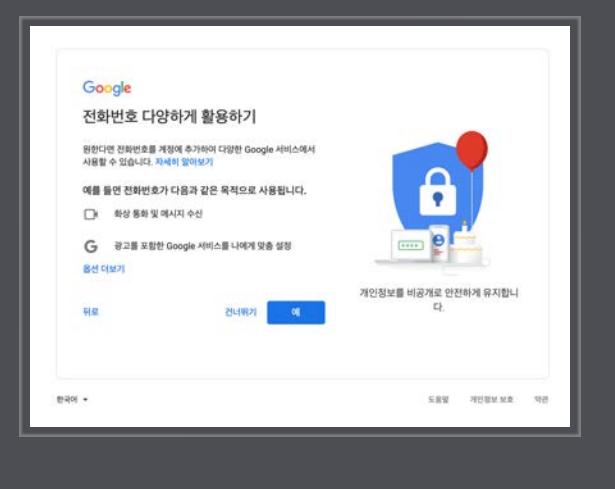

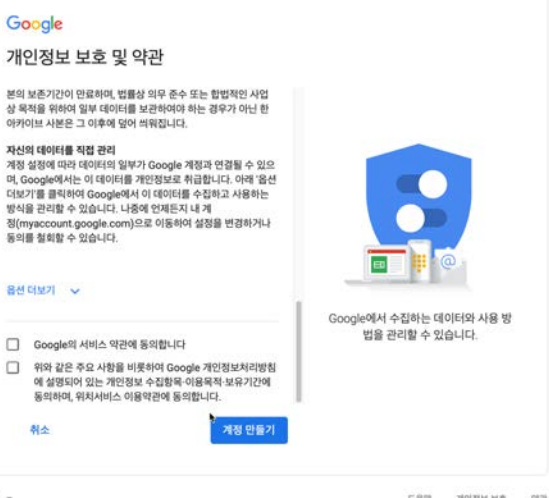

자신의<br>계정 수<br>머, Go<br>더보기을<br>정(my

 $\Box$ 

 $m \geqslant 1$ 

8) '개인 정보 보호 약관' 안내의 체크박스 2 개를 클릭하고 '계정 만들기' 버튼을 클릭한 다. 이로서 '구글 계정 만들기'가 완료되었다.

### **유튜브 채널 만들기**

구글 계정을 만들었다면 이제 유튜브 채널을 만들어 보자.

1) 유튜브 첫 화면 오른쪽 위의 프로파일을 클릭하 고 '채널 만들기' 메뉴를 클릭한다.

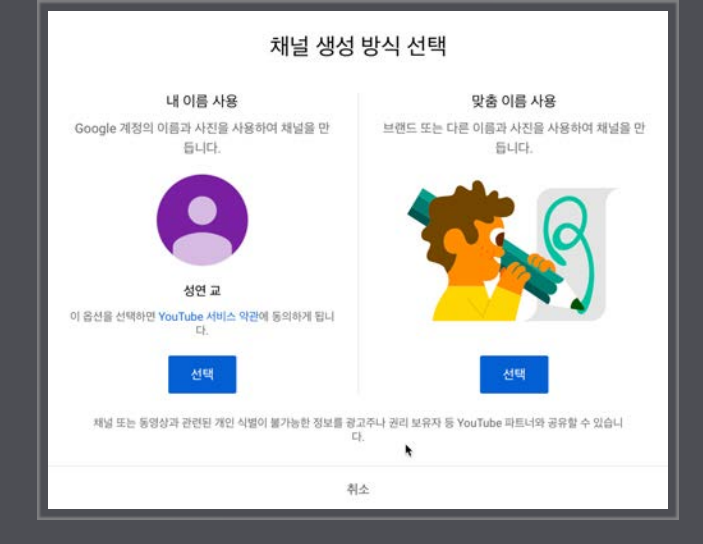

#### 3) 채널 이름에 교회 이름을 입력하고 '만들기' 버 튼을 클릭한다.

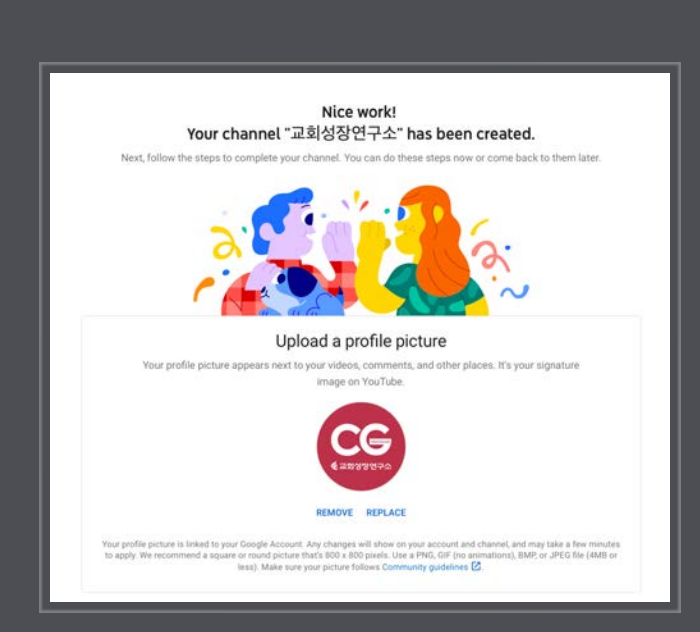

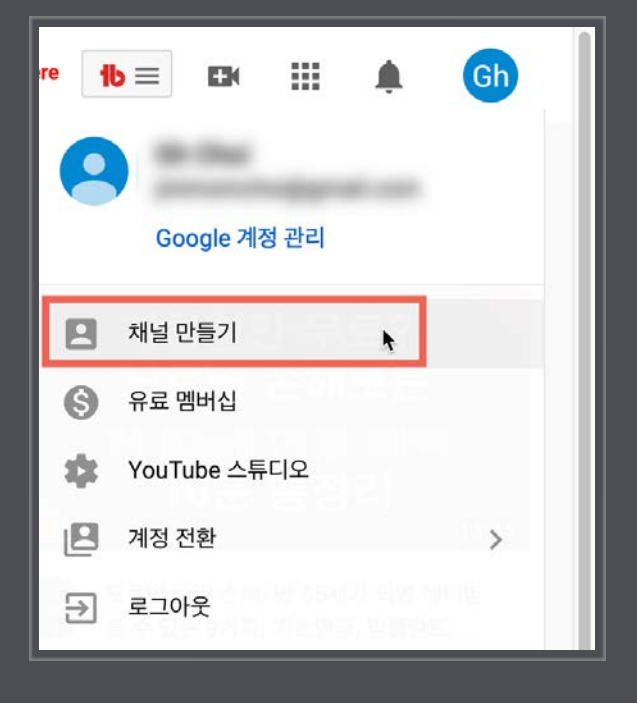

2) '맞춤 이름 사용'의 '선택' 버튼을 클릭한다. (교회 이름으로 채널을 만들려면 '맞춤 이름' 을 선택해야 한다. '내 이름'은 입력 양식이 '성' 과 '이름'으로 나누어져 있어 교회 이름을 입 력하는 것이 곤란하다)

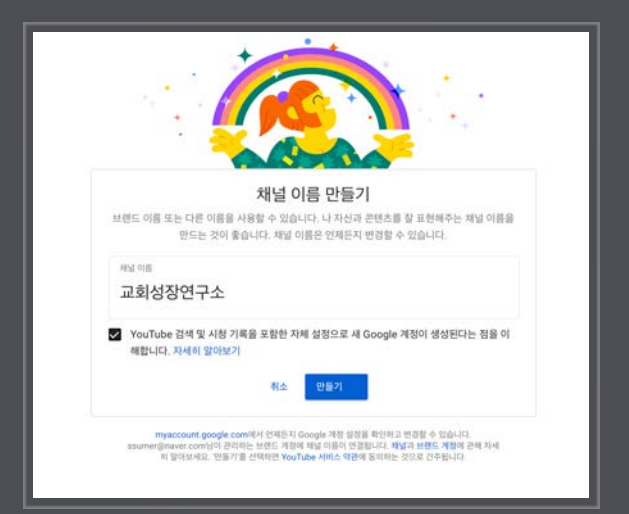

4) 채널이 만들었다면 가장 먼저 프로파일 이 미지를 변경해 보자. '사진 업로드(Upload Picture)'를 클릭하고 교회를 대표하는 적당 한 사진이나 로고 이미지를 업로드한다.

5) 화면 아래의 입력 공간에 교회 채널 설명(Channel Description)과 홈페이지, SNS 주소등을 입력한 다. 여기서 입력한 내용 및 SNS 주소는 교회 채널의 '정보'에서 표시되므로 정확하는 것이 입력하는 것 이 좋다. 모든 내용을 입력했다면 '저장하고 계속하기(Save and Continue)' 버튼을 클릭한다. 이로서 교회 채널 만들기를 완료한 것이다.

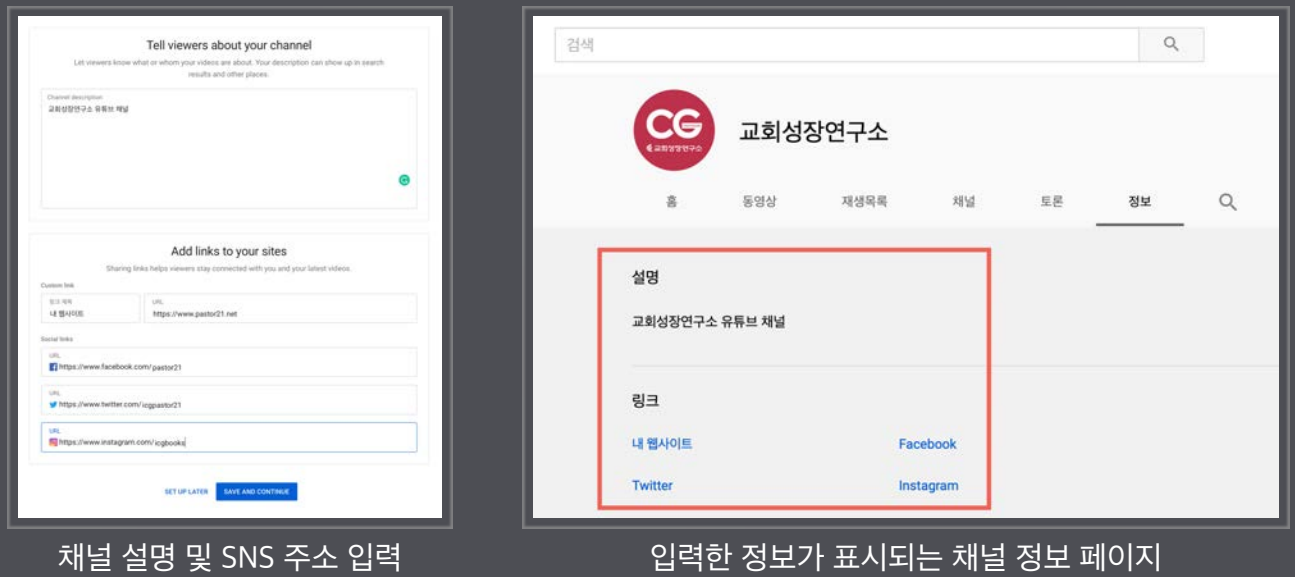

**참고:** 페이스북의 사용자 이름은 '설정 > 사용자 이름(URL)'에서 인스타그램은 '프로필 편집 > 사용자 이름', 트위터는 '프로필' 을 클릭하면 표시되는 @ 시작하는 이름이 사용자 이름이다.

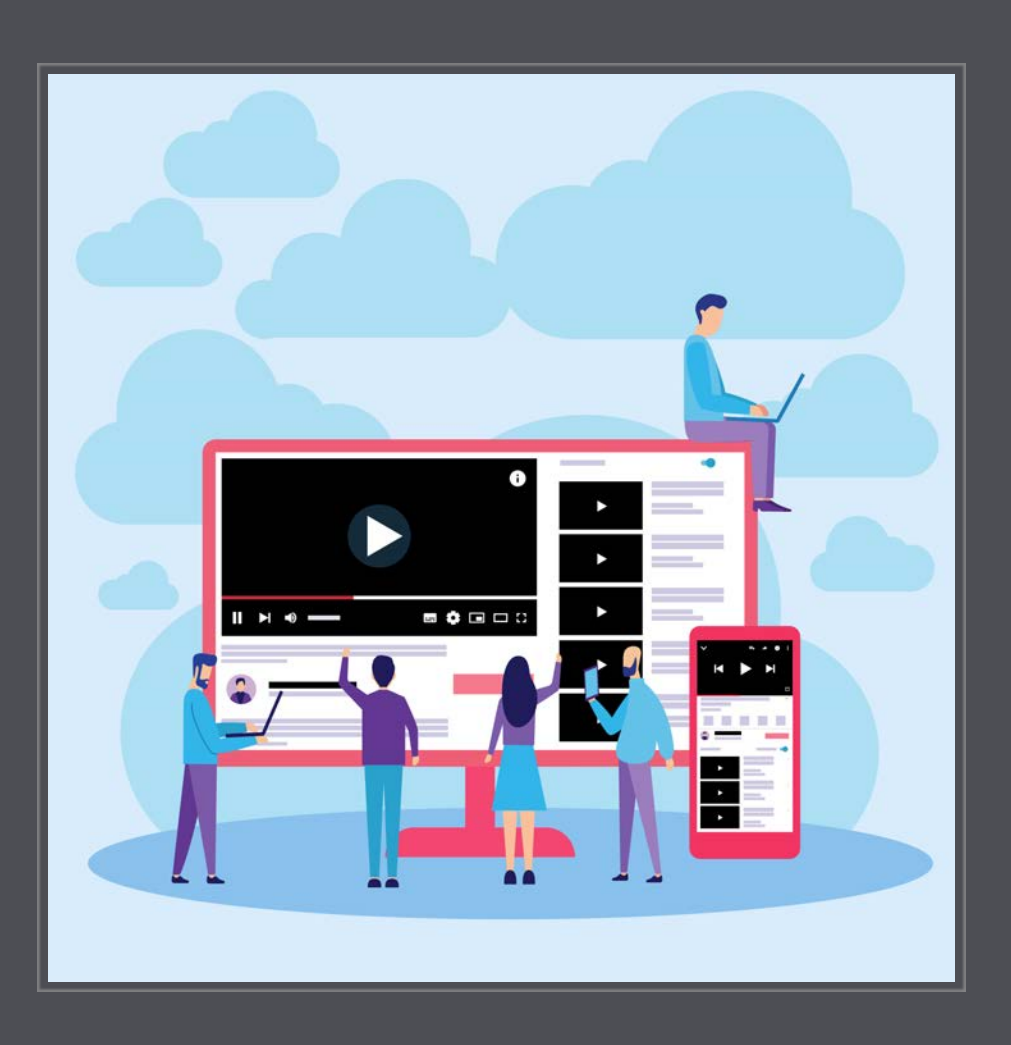

#### **유튜브 채널 만들기 (이미 구글 계정이 있을 경우)**

유튜브에 로그인한 뒤, 화면 오른쪽 위의 프로파일 아이콘을 클릭한 후 '채널 만들기' 메뉴를 선택한다. 이후 과정은 앞에서 설명한 단계와 같다.

#### **유튜브 생방송 준비하기**

교회 유튜브 채널을 만들었으므로 이제 본격적으로 생방송을 위한 준비를 해보자.

#### 1) 유튜브 화면 오른쪽 위의 캠코더 아이콘을 클릭하고 '실시간 스트리밍 시작' 메뉴를 클릭한다.

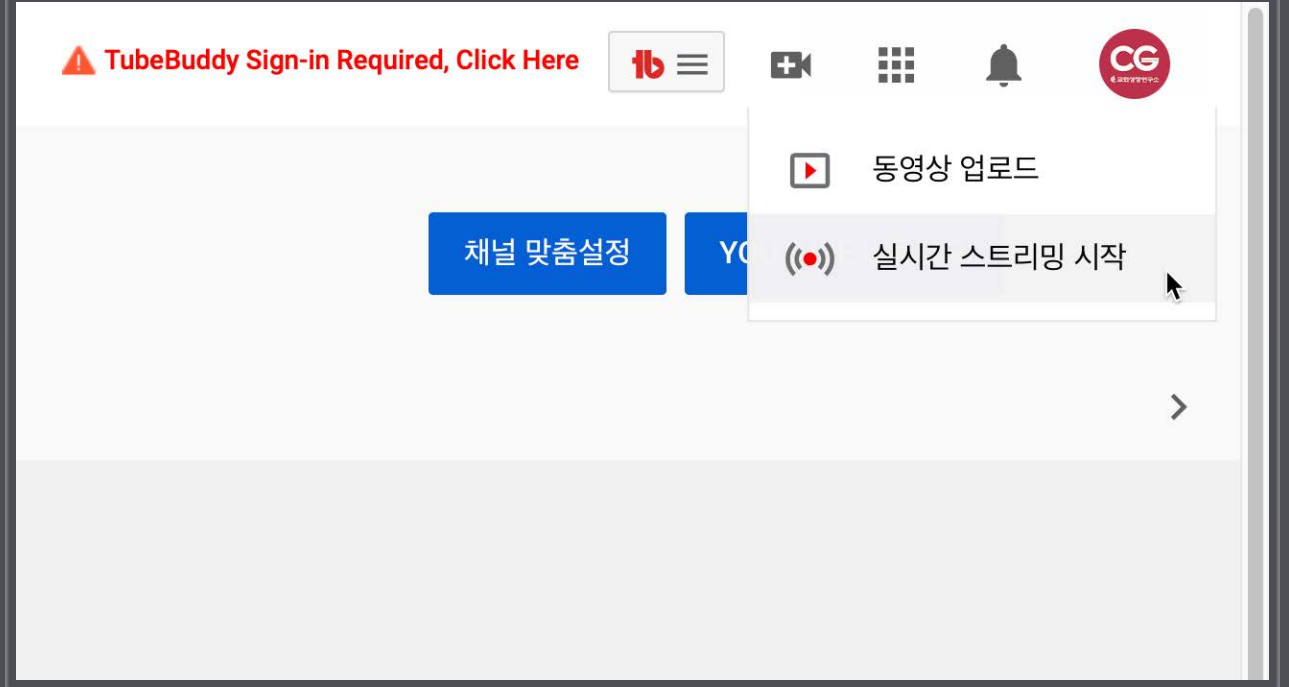

2) 유튜브에서 생방송을 하거나 10분 이상의 동영상을 업로드하려면 반드시 계정 확인 단계를 거쳐야 한다. 교회 담당자 또는 대표 전화번호를 이용하여 계정 확인을 진행한다.

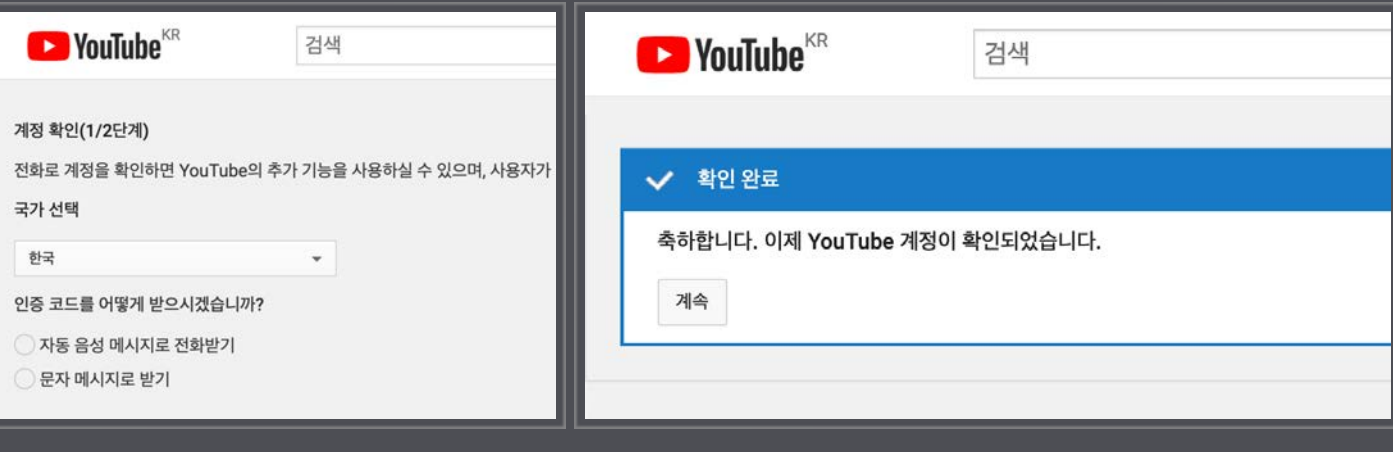

계정 확인 및 인증 완료

3) 계정 확인을 하면 실시간 스트리밍 페이지가 표시되는데, 여기서 생방송 방식을 선택할 수 있다.

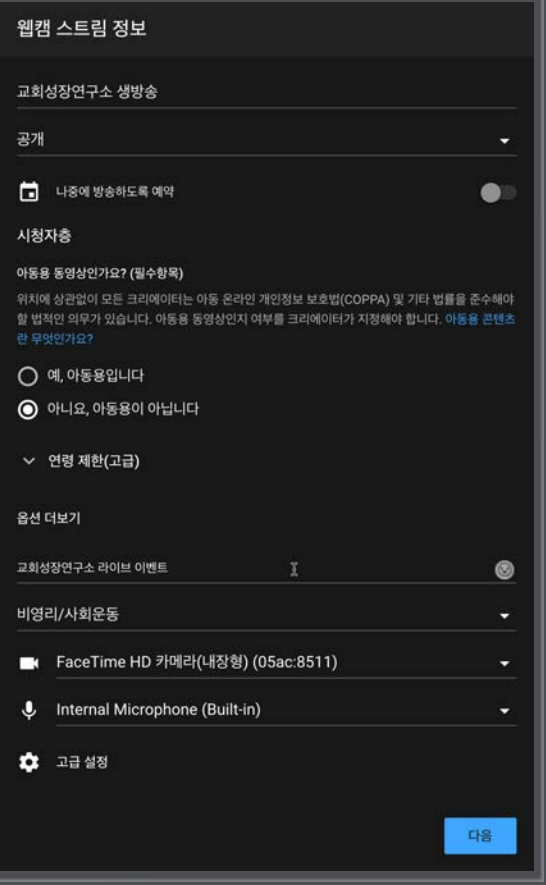

**스트림:** 별도의 생방송용 프로그램(예: OBS, XSplit, Wirecast 등)을 이용하여 생 방송을 할 때 선택한다. 가장 일반적인 방식 이며 대부분의 교회가 별도의 프로그램을 이용하여 생방송을 내보내고 있다. 생방송 전용 프로그램을 이용하면 영상 스위치가 없어도 다양한 멀티 미디어 자료(예: 배경 음악, 동영상, PPT 화면, 자막 등)를 생방송 중간에 삽입할 수 있으며 생방송 영상을 고 화질로 컴퓨터에 저장 할 수 있다. 유튜브로 전송되는 생방송 영상은 인터넷 전송 속도 가 불안정하면 중간에 끊기거나 멈추고, 이 러한 NG(No Good)가 그대로 유튜브 서버 에 저장된다. 그러므로 생방송을 진행함과 동시에 별도로 컴퓨터에 영상을 녹화하여 예상치 못한 상황을 대비해 두는 것이 좋다. 컴퓨터에 녹화된 영상은 교회에서 자체 보 관용으로 남겨 두어도 되고 생방송에 NG가 있을 경우, 녹화된 고화질 영상을 편집하여 다시 유튜브에 올리면 된다.

**웹캠:** 구글 크롬 웹브라우저에서만 사용할 수 있는 기능 이다. 페이지 위쪽 가운데의 '웹캠' 메뉴를 클릭하면 노 트북의 웹캠, 외장 PC캠 또는 인코더로 입력되는 영상 을 별도의 프로그램을 거치지 않고 곧바로 생방송으로 내보낼 수 있다. 처음 크롬 웹브라우저로 '웹캠' 메뉴를 선택하면 연결된 웹캠(PC캠)과 마이크의 접근 권한을 묻는 대화상자가 표시된다. 여기서 '허용'을 클릭하면 생 방송을 진행할 수 있으며 자막 또는 PPT 등은 삽입할 수 없다. 생방송된 영상은 생방송이 완료된 후 유튜브에 서 다운로드할 수 있다.

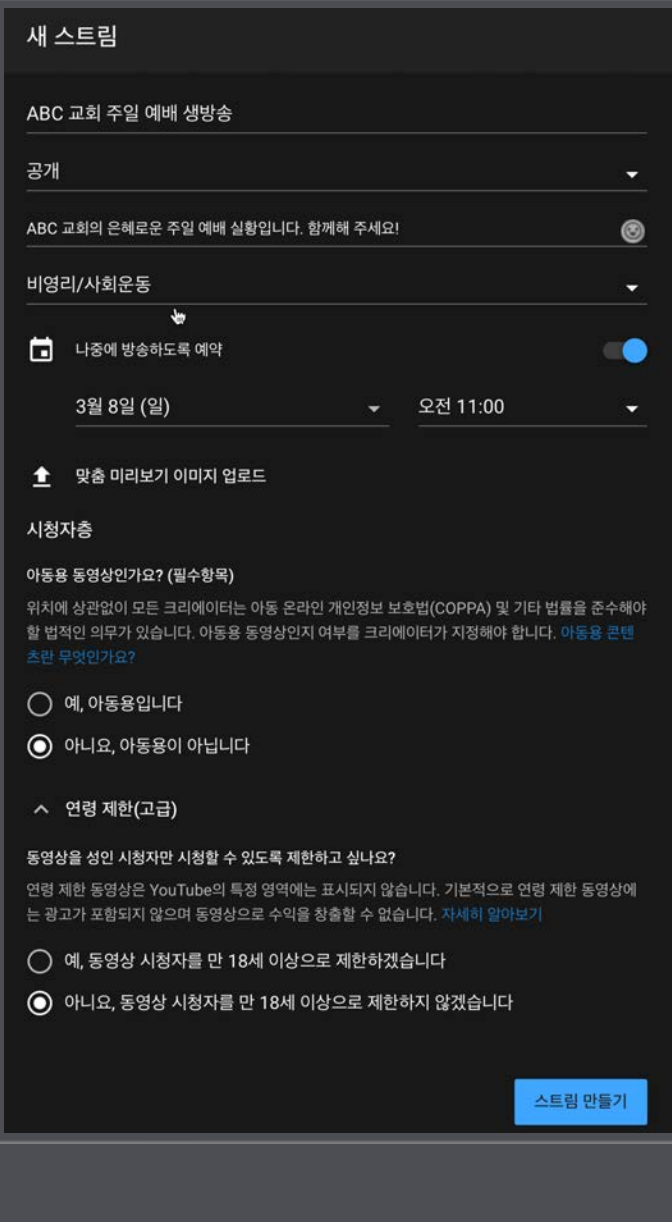

**관리:** 유튜브에서 생성된 생방송(스트림) 설정들을 관리하는 메뉴다. 매번 예배 때마다 생방송(스트림) 설정을 새로 하고 방송을 내보내면, 매번 교인(또는 친구, 지인 등)들에게 새로운 유튜브 접속 주소를 다 시 알려주어야 하는 번거로움이 있다. 또한 홈페이지 및 다른 SNS에서도 생방송을 할 때마다 새로운 접 속 주소를 알리거나 업데이트해야하는 번거로움이 있다. 그러므로 관리의 용이함, 검색 엔진에 대한 최 적화를 생각한다면, 예배 종류에 따라 각각 하나씩만 생방송 설정을 하도록 하자. 예를 들어, 모든 예배 를 생방송으로 내보내는 교회의 경우, 새벽/주일/수요/금요/토요 예배로 나누어 생방송 설정 각각 만들 고, 예배 종류에 따라 생방송용 프로그램에서 사용할 설정(스트림 키)을 변경한다. 이와 같은 방식으로 생방송을 진행하면, 교회 홈페이지 또는 다른 SNS 사이트에서 고정적인 생방송 링크를 예배 종류에 따 라 연결시켜 놓을 수 있다.

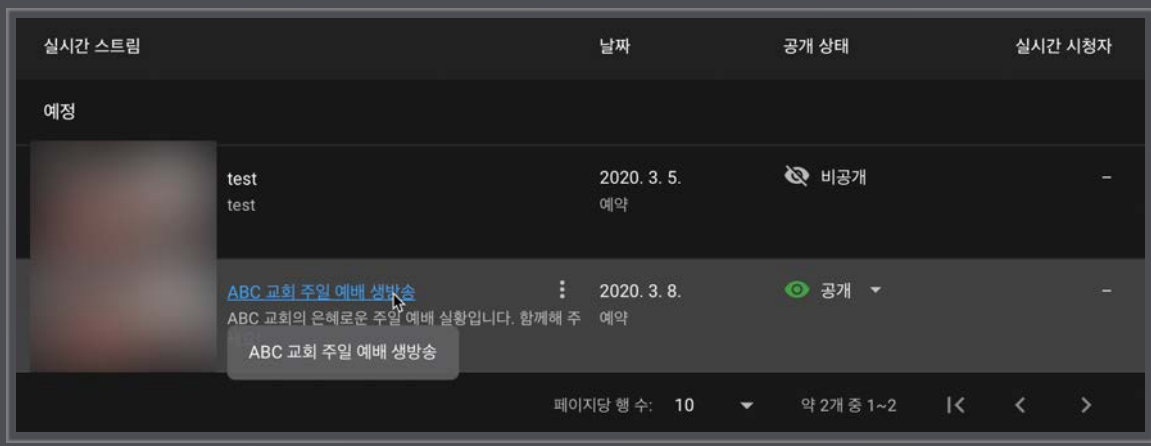

이번 예제에서는 '스트림'을 선택하여 생방송 전용 프로그램을 사용하는 방법에 대해 알아보기로 하자.

'스트림' 메뉴를 선택하고 각각의 항목을 적절하게 입력한다. 예를 들어, ABC 교회의 주일 예배 생방송 이라면 각 항목의 입력은 다음과 같이 하고 '스트림 만들기' 버튼을 클릭한다.

- **방송 제목:** ABC 교회 주일 예배 생방송
- **공개여부:** 공개
- **설명:** ABC 교회의 은혜로운 주일 예배 실황입니다.
- **분류:** 비영리/사회운동 또는 인물/블로그
- **예약:** 지정한 시간부터 정확하게 생방송을 내보내고 싶다면 날짜와 시간을 지정한다. 이번 예제에서는 3월 8일(주일) 오전 11시로 설정한다.
- **맞춤 미리보기 이미지 업로드:** 생방송을 기다리는 시 청자 또는 교인들을 위해 설교 제목, 교회 이름, 연락 처, 생방송 예배 시작 시간 등이 포함된 커버 이미지를 업로드한다.
- **시청자층:** 아니요, 아동용이 아닙니다. (아동용은 만 13 세 이하의 아동을 대상으로 생방송을 내보낼 때만 선 택한다. 일반적인 경우는 항상 '아니요, 아동용이 아닙 니다.'를 선택한다.)

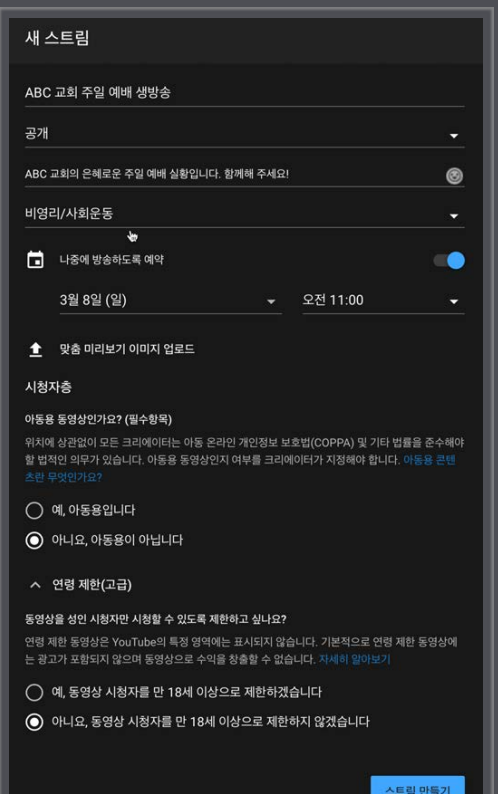

✦ **참고:** 방금 생성한 주일 예배 생방송 설정은 계속해서 매주일 마다 사용할 수 있다. 다음 주일에는 스트리밍 첫 페이지에서 '스트림'아닌, '관리'를 클릭하여 필요에 따라 내용을 수정한 뒤 사용한다.

4) 유튜브 생방송 설정을 새로 만들었다면, 이때 생성된 '스트림 키'를 생방송 전용 프로그램에 입력해 야 한다. 우선 '완료' 버튼을 클릭하여 생방송 설정 단계를 완료한다.

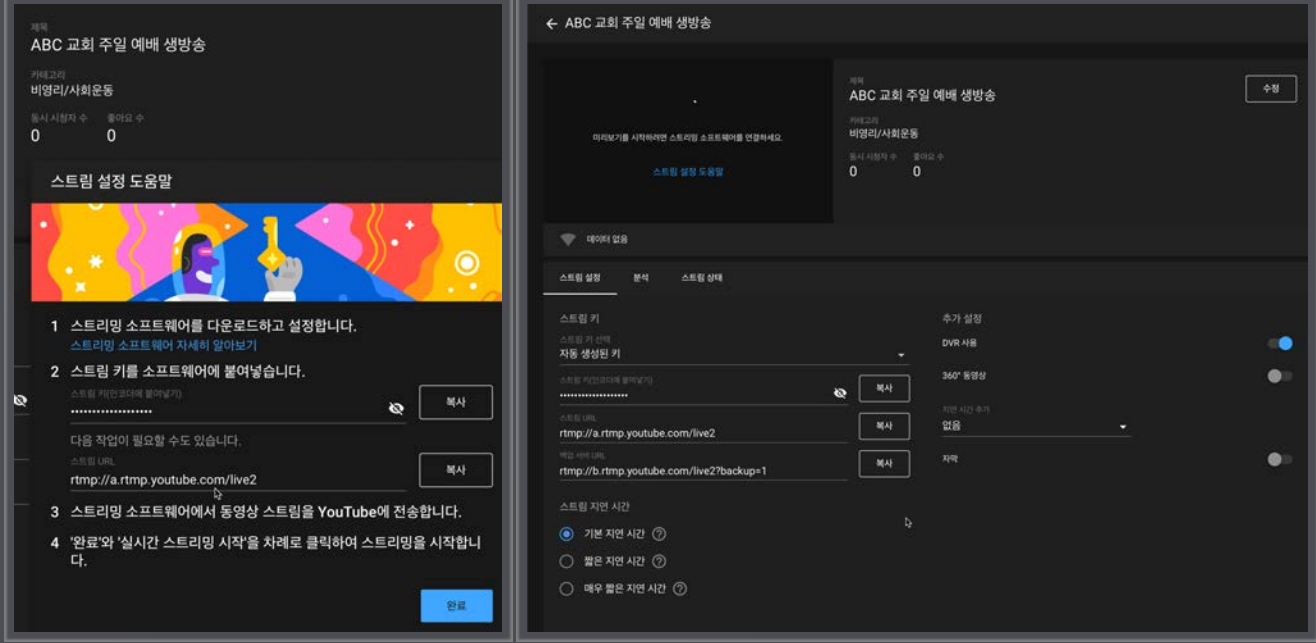

스트림 설정 완료 후 영상 전송을 기다리는 상태

5) 다음 예제(생방송 전용 프로그램 설정)을 위해 '스트림 키(인코더에 붙여넣기)' 항목의 '복사' 버튼을 클릭하여 스트림 키를 컴퓨터의 클립보드로 복사해 놓거나 별도로 메모해 둔다.

#### **유튜브 생방송 실전!**

기본적인 유튜브 채널 설정을 완료했다면 지금부터 실제 영상물을 유튜브 생방송 서비스로 내보내 보 자. 이번 예제는 유튜버 및 일반 교회에서 가장 많이 사용되는 OBS(Open Broadcaster Software)를 이용하여 생방송을 내보내고, 동시에 컴퓨터에 영상을 녹화해 보도록 하자.

1) OBS 홈페이지에서 OBS 프로그램을 다운로드하고 설치한다. OBS 프로그램은 무료이고 일반 PC(MS 윈도 기반)를 비롯하여 맥(Mac), 리눅스(Linux) 버전도 지원한다. 그러므로 아주 특이한 케이스 가 아닌 이상, 대부분의 한국 교회 환경에서 문제 없이 사용할 수 있다.

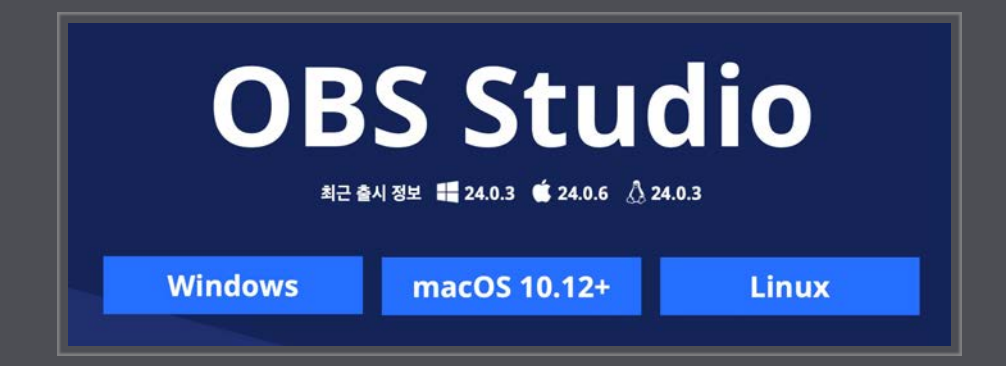

2) OBS 설치를 완료했다면 이를 실행하고 프로그램 화면 오른쪽에 위치한 '설정' 버튼을 클릭하여 다음 내용을 참고하여 생방송 송출 설정을 한다.

- 설정 대화상자의 왼쪽에서 '방송'을 선택하고 '서비스'를 'Youtube / Youtube Gaming' 으로 선택한다.
- 서버는 기본 값 그대로 놔둔다.
- 스트림 키(링크)는 유튜브 생방송 설정에서 제공된 '스트림 키'를 입력(복사/붙여넣기)한다. '스트림 키'를 다시 확인하려면 유튜브의 '만들기(캠코더 아이콘, 화면 오른쪽 위)' > '실시간 스트리밍 시작' > '관리'에서 이미 만들어 놓은 생방송 설정을 열면 확인할 수 있다.

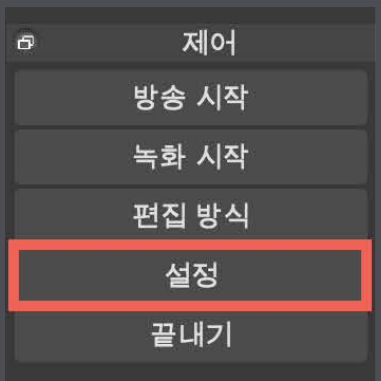

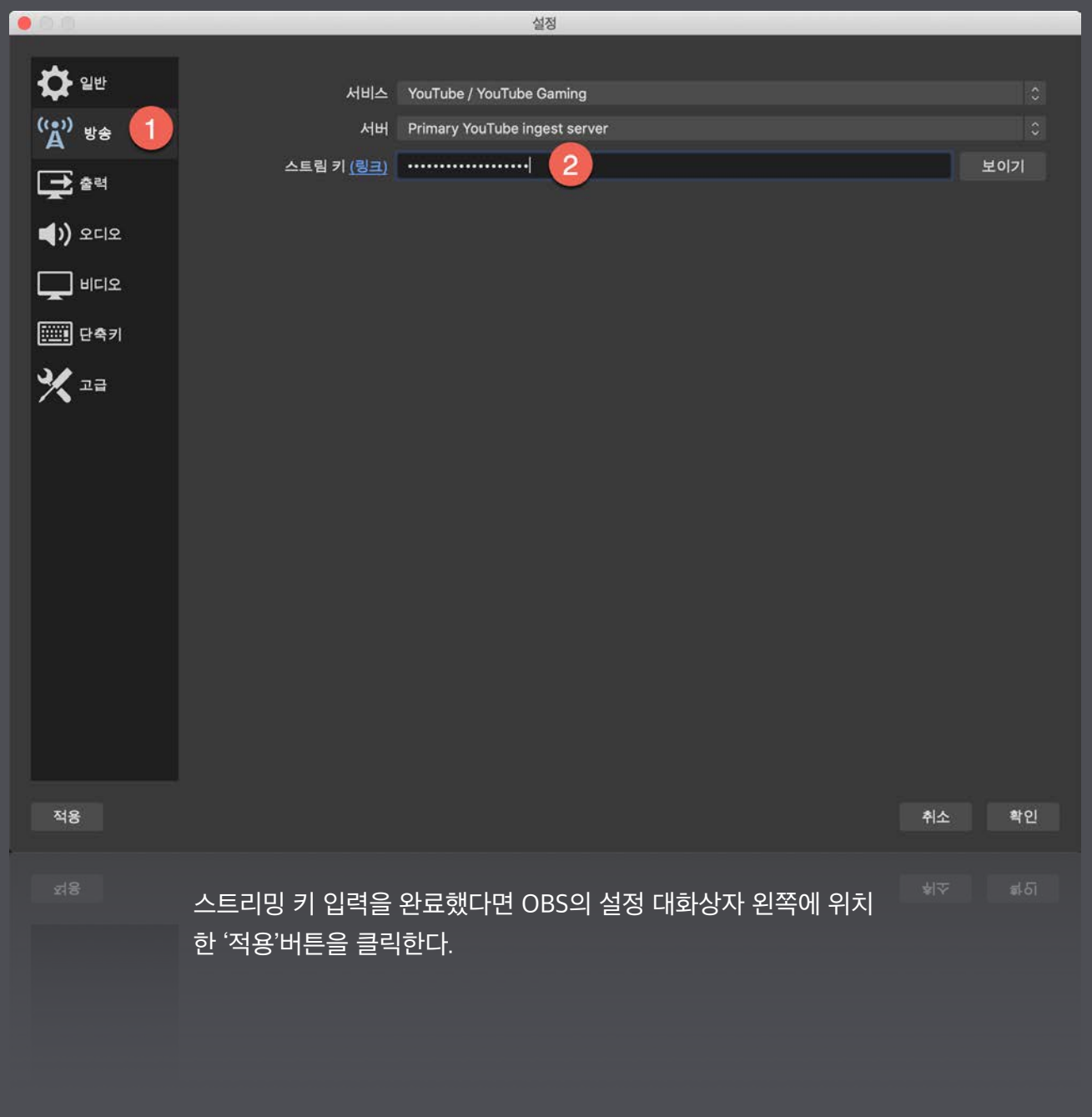

2) OBS 설정 대화상자의 왼쪽에서 '출력'을 클릭하고 다음 내용을 참고하여 생방송 및 녹화 화질을 설 정한다.

- **출력방식:** 고급
- **방송** (유튜브로 송출된 동영상 품질 설정)
- **오디오 트랙:** 1
- **인코더:** 하드웨어 인코더(예: Nvidia 그래픽 카드가 설치된 컴퓨터는 'NVENC(New)', AMD 그래픽 카드가 설치된 컴퓨터는 'H264/AVC Encoder(AMD Advanced Media Framework)'를 선택하고, 만약 하드웨어 인코더가 지원되지 않을 경우 'x264'를 선택한다.
- 방송 서비스 인코더 설정 강제 적용: 체크 (이 옵션을 체크하면 생방송 서비스 공급회사가 허용하 는 범위의 전송률(비트레이트, Bitrate)과 키프레임을 초과했을 경우, 강제로 허용 범위 내로 낮춰 준다.)
- **출력 배율 재조정:** 1920x1080 (체크 표시 후 해상도를 설정한다).
- **비트레이트:** 5000Kbps
- **비트레이트 제한:** 기본 설정(체크 표시 없음)
- **키프레임 간격(초 단위, 0-자동):** 기본 설정(0)
- **프로파일:** High
- **B-프레임 사용:** 기본 설정(체크 표시)

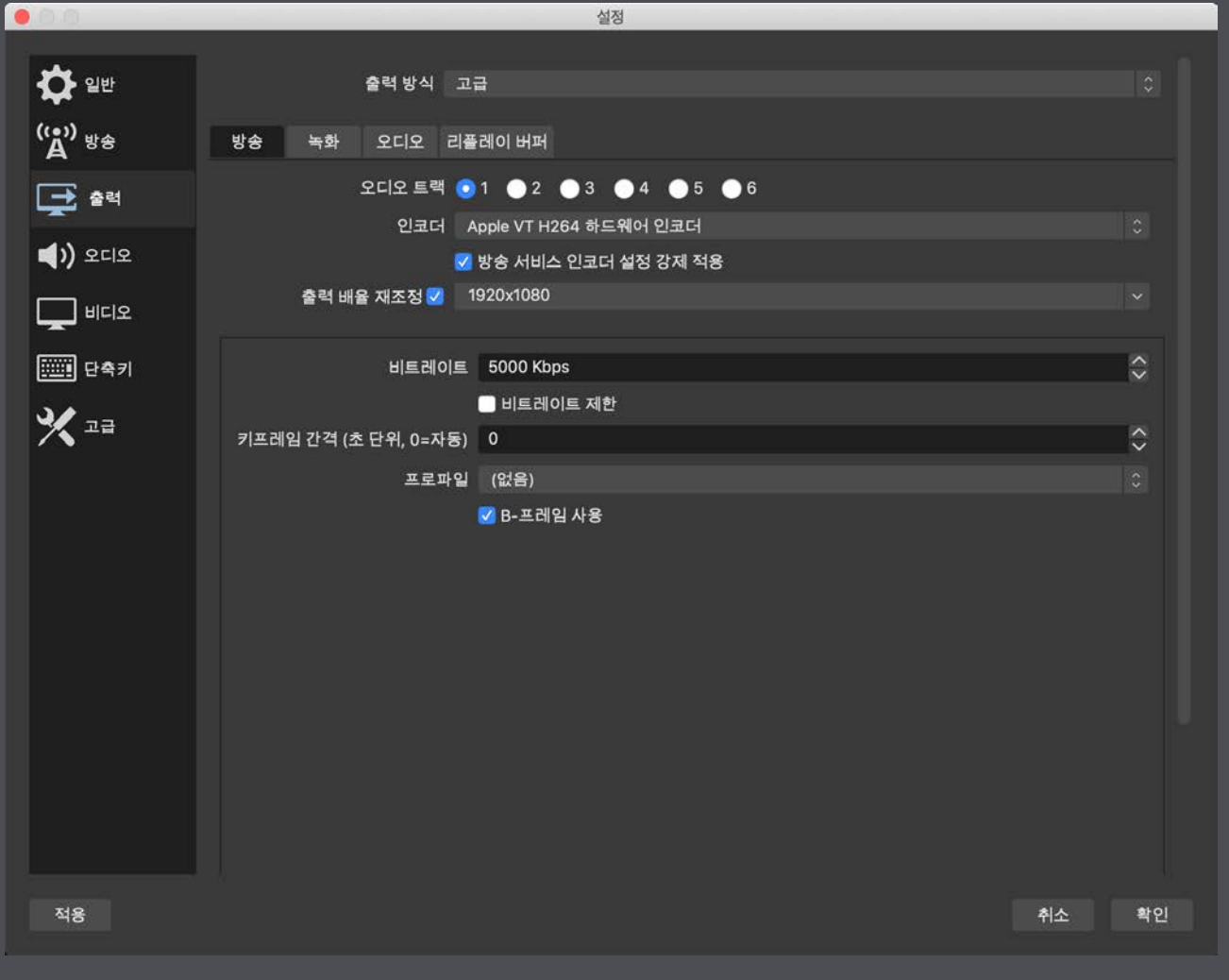

- **녹화** (컴퓨터로 직접 저장되는 동영상 품질 설정)
- **형식:** 표준
- **녹화 경로:** '찾아보기' 버튼을 클릭하여 동영상이 저장될 위치를 설정한다.
- **여백없이 파일 이름 짓기:** 체크 (컴퓨터 운영체제 및 버전에 따라 호환성 문제가 발생할 수 있으므 로 이 옵션에 체크 표시 한다.)
- **녹화 형식:** mkv (mkv 형식으로 저장한 뒤 곧바로 편집 프로그램등에서 사용하려면 MP4 로 '재다 중화(Muxing)'한 후 사용한다, '파일 > 재다중화 녹화')
- **오디오 트랙:** 1
- **인코더:** 방송 설정과 동일.
- **출력 배율 재조정:** 원본 동영상이 풀HD(1920x1080)이상 이고, 원본 영상 그대로 녹화해 두길 원 한다면 이 옵션의 체크 표시를 없앤다.
- **비트레이트:** 100000 Kbps (풀HD 영상 녹화/보관용으로 적당)
- 키프레임, 프로파일, B-프레임 사용 옵션은 방송 설정과 동일.

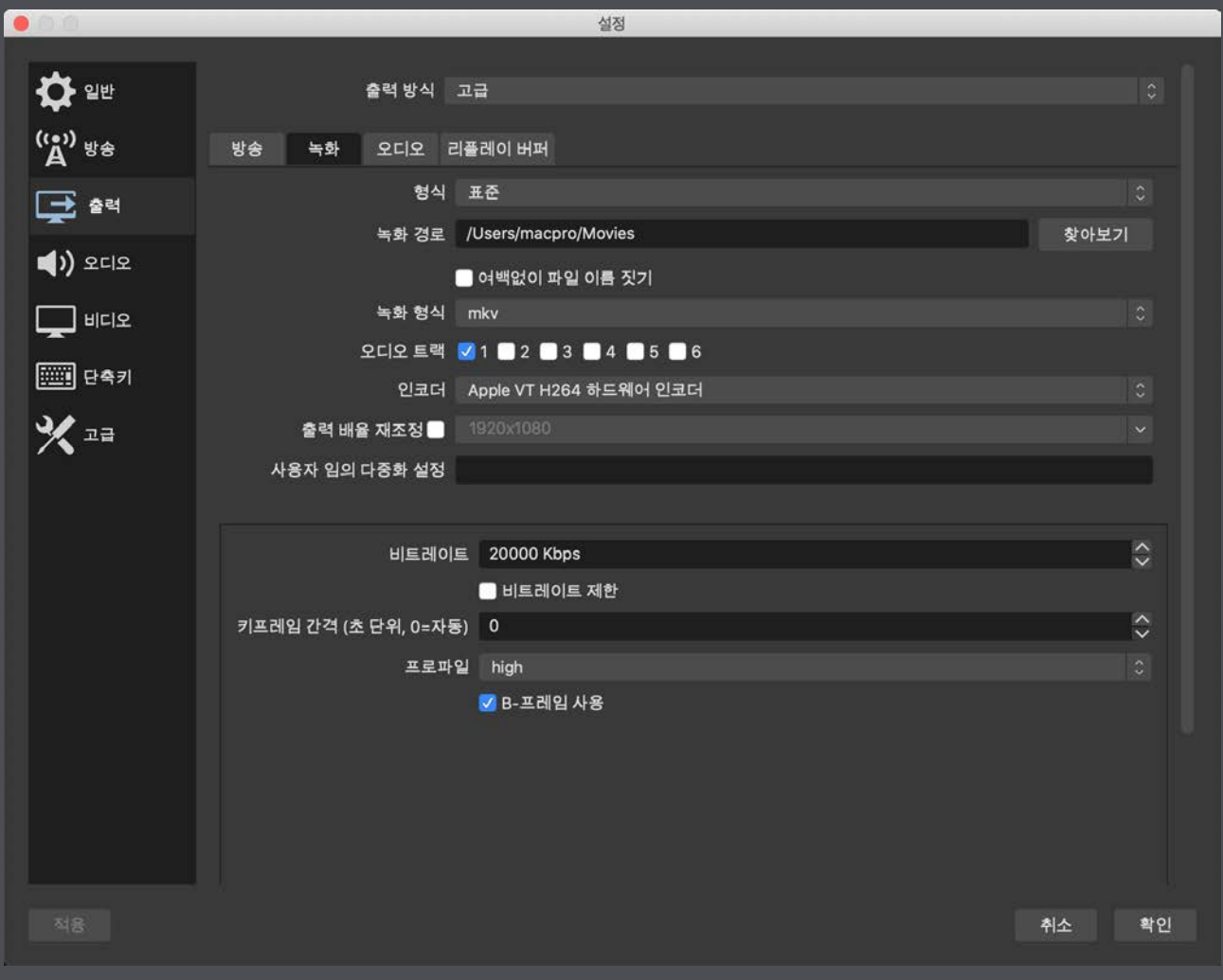

#### 설정을 모두 완료했다면 '적용' 버튼을 클릭한다.

4) OBS 설정 대화상자의 왼쪽에서 '비디오'을 영상의 해상도를 설정한다.

- **기본(캔버스) 해상도:** 1920x1080
- **출력(조정된) 해상도:** 1920x1080
- 
- **축소 필터:** 기본 설정
- **공통 FPS 값:** 30
- 
- 

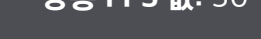

설정을 완료했다면 '확인' 버튼을 클릭한 다. 이로서 유튜브 생방송을 위한 프로그 램의 기본 설정이 완료되었다.

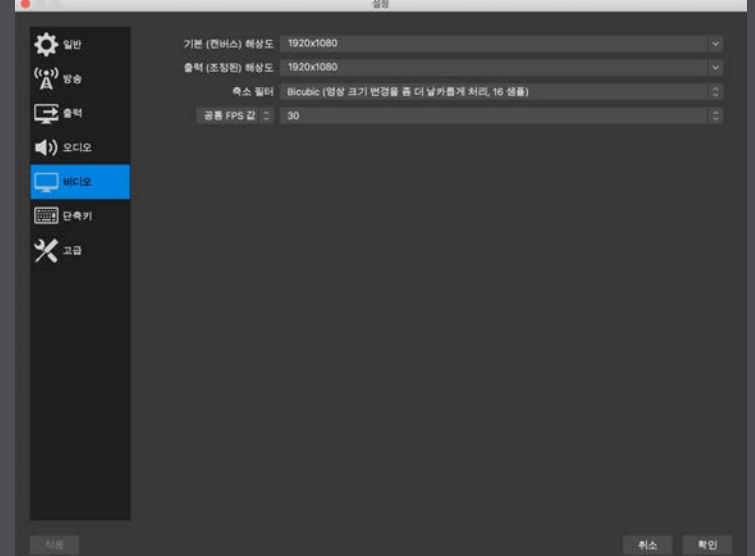

5) 소스 목록의 + 아이콘을 클릭하고 '비디오 캡처 장치'를 선택한다. 그리고 '장치' 항목에서 컴퓨터에 연결된 인코더(또는 웹캠)을 선택한다. (일부 인코더 및 웹캠은 소스 목록의 + 아이콘을 클릭하면 해당 장치를 곧바로 선택할 수 있는 메뉴가 표시되기도 한다.

6) 오디오 믹서에서 제대로 음원이 입력되는지 확인하고, 설교자의 마이크(또는 오디오 믹서)가 직접 연결된 장치를 제외한 나머지 장치는 모두 음소거(mute)시킨다. 예를 들 어 컴퓨터 오디오 입력 단자와 믹서를 연결했다면 Mic/Aux 를 제외한 나머지(Desktop Audio, USB 장치, 인코더 등)는 모두 음소거시킨다. 이렇게 설정해야만 설교자의 음성을 가 장 깨끗하게 생방송으로 내보내거나 녹화할 수 있다.

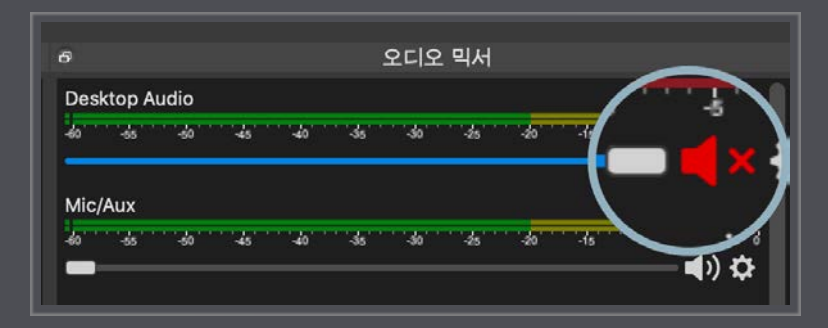

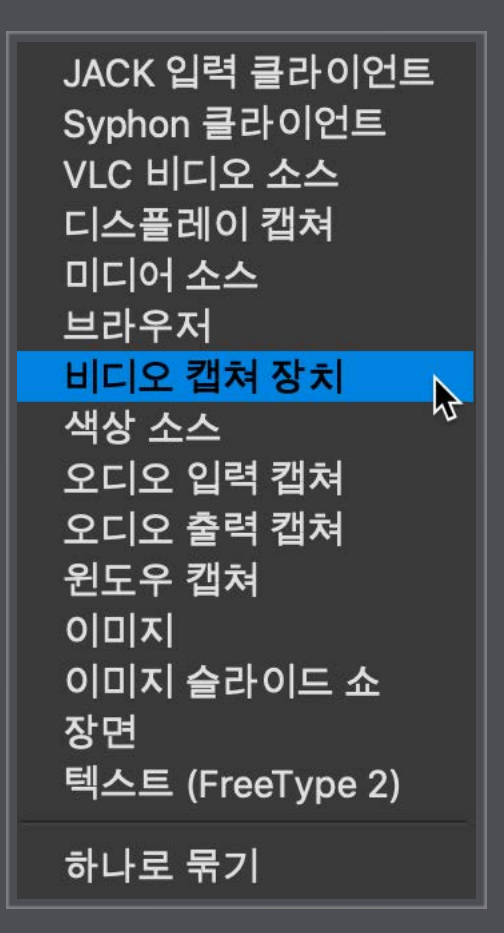

7) 모든 설정을 완료했다면 '방송 시작' 버튼을 클릭하고 유튜브 스트리밍 페이지를 확인한다. 10~20 초 정도 기다리면 교회 컴퓨터에서 전송하는 영상이 유튜브 실시간 스트리밍 페이지의 왼쪽 위에 표시 된다. 그러나 여기서 주의할 점은, 단순히 유튜브 스트리밍 페이지에 교회에서 전송하는 영상이 표시된 다 해서 생방송이 실제 공개적으로 진행되는 것은 아니다. 반드시 생방송 공개 시간을 예약하거나 페이 지 오른쪽 위에 있는 '시작' 버튼을 클릭해야만 공개적으로 생방송이 진행된다. 생방송이 '공개' 되어야 만 교인이나 일반 시청자가 볼 수 있다. 그러므로, 정상적으로 방송이 유튜브로 전송됨을 확인했다면 꼭 잊지 말고 '시작' 버튼을 클릭하도록 하자.

8) 유튜브에서 생방송을 '시작'했다면, 이제부터 는 최대한 많은 교인, 외부인들에게 생방송 접속 주소를 알려야 한다. 유튜브의 실시간 스트리밍 페이지 오른쪽 위의 '공유' 아이콘을 클릭하면 생 방송 접속을 위한 단축 주소를 확인할 수 있고, 다른 SNS로도 간편하게 공유할 수다. 효과적으 로 생방송 채널을 홍보하는 방법은 2부에서 보 다 자세히 알아보도록 하겠다.

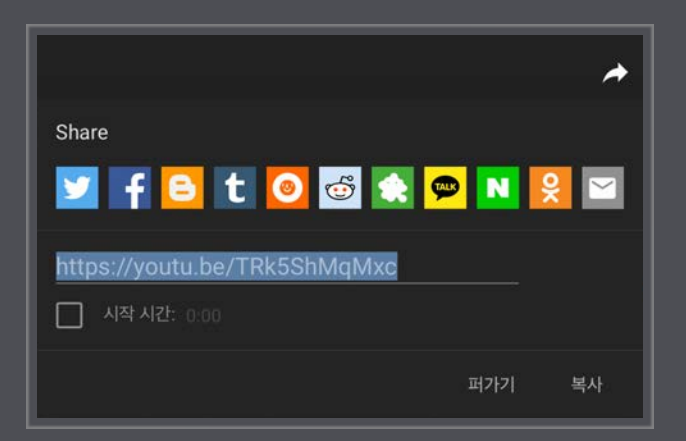

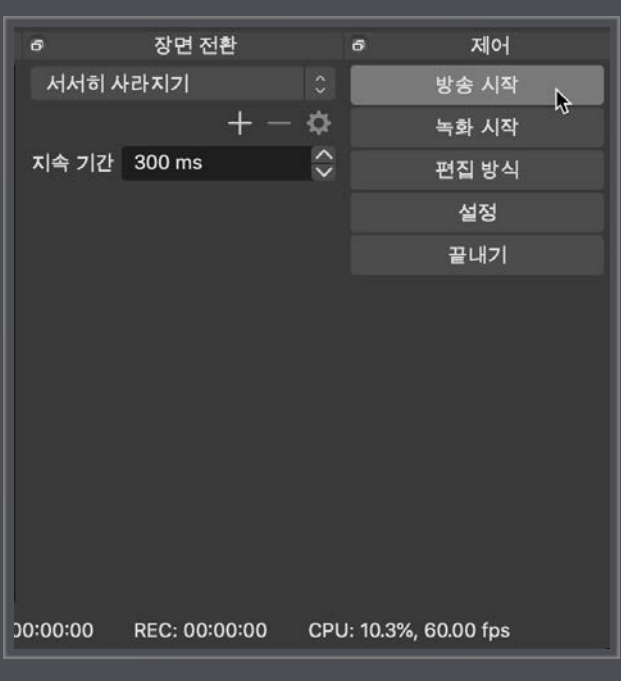

9) 예배가 끝나서 생방송을 종료해야 한다면, 유튜브 실시간 스트리밍 페이지의 오른쪽 위(시작 버튼이 위치한 곳)의 '중지' 버튼을 클릭하고, OBS 프로그램에서도 '방송 중단'과 '녹화 중단' 버튼을 클릭하여 모든 생방송을 마무리하도록 한다. 유튜브 실시간 스트리밍 설정 옵션 중 'DVR 사용'을 활성화시켰다 면, 유튜브로 전송된 영상은 유튜브 서버에 자동 보관된다. 생방송 도중 문제가 없었다면 유튜브에서 자 체적으로 지원하는 온라인 동영상 편집 도구를 이용하여 간단한 편집을 한 후 등록시킨다. 만약 생방송 도중 문제가 발생했거나 편집할 부분이 많다면, OBS 프로그램에서 녹화한 영상을 편집하여 업로드하 고 유튜브에 자동 보관된 생방송 영상은 삭제한다.

--- 2부에서 계속됩니다. (주요 주제: 유튜브 채널 활성화 방법과 온라인 헌금)

발행인 | 대표이사 이영훈 주간 | 소장 김영석 편집고문 | 홍영기

편집장 | 신성준 편 집 | 김나예 이하늘 편집회원관리 | 이영미 방현미

본 매뉴얼은 무료배포 버전이며, Vol.2 매뉴얼도 조만간 배포해드릴 예정입니다.

본 매뉴얼을 포함한, 목회적 전반 지침 내용은 월간<교회성장> 5월호에 상세히 실리게 됩니다.

본 매뉴얼로 실행하시는 중에 궁금한 점이 있으시면, 언제든지 교회성장연구소 미디어 전략실로 전화주세요~

#### **문의**

02) 2036-7971 오한별 연구원 02) 2036-7921 이하늘 연구원

제작 이현준 미디어실장(교회성장연구소)

법인이사 곽주환 베다니교회 권일두 여의도순복음교회(CGI) 김명현 이천순복음교회 김용준 순복음도봉교회 김은호 오륜교회 김정민 금란교회 김호성 여의도순복음교회 부목사 박동찬 일산광림교회 엄진용 제일좋은교회 임석순 한국중앙교회 정성진 거룩한빛광성교회 정재우 은혜의정원교회 한기채 중앙성결교회

#### 후원이사

김병삼 만나교회 문상욱 둔산제일교회 백용석 강남교회 이동현 복된이웃교회 이전호 충신교회 이준성 역촌교회 이중관 익산샘물교회 이태근 여의도순복음은혜교회 이현식 진관감리교회 이형로 만리현성결교회 정연철 삼양교회 조봉희 지구촌교회 최병락 강남중앙침례교회 최복이 본미션월드 최재훈 범일침례교회 하근수 동탄시온교회 황선욱 여의도순복음분당교회

#### **월간<교회성장> 회원가입 안내**

- 정기구독료 1년: 150,000원
- $\blacksquare$  구독 문의 02) 2036-7914, www.pastor21.net
- 정기구독료 납입
- 온라인 입금 : 농협 1197-01-003201(예금주 교회성장연구소)
- 신용카드 결제 : 국민(무3), 삼성(무3), 신한, BC카드

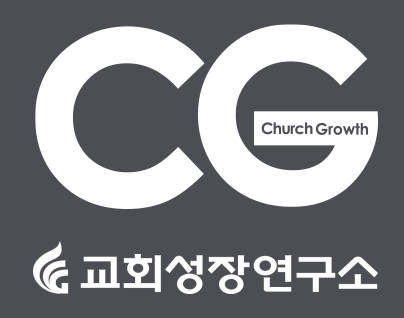